# <span id="page-0-0"></span> **Hello FPGA Libero Design User Guide**

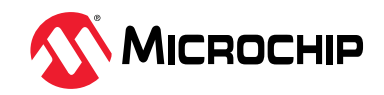

## **Introduction [\(Ask a Question\)](https://microchipsupport.force.com/s/newcase?pub_guid=GUID-77FB6BD4-D9AD-4A85-B396-EFC4A0767D51&pub_lang=en-US&pub_ver=2&pub_type=User%20Guide&bu=fpga&tpc_guid=GUID-6A9CDA2C-DC96-433C-950C-F9937FF4D6B3&cover_title=Hello%20FPGA%20Libero%20Design%20User%20Guide&tech_support_link=NA&revision_letter=A&source=PDF&title=Introduction)**

Hello FPGA is a low cost, compact-sized, and a feature-rich FPGA kit based on the non-volatile, Flash-based, and low-power SmartFusion® 2 SoC FPGA (M2S010). SmartFusion 2 SoC FPGAs offer more resources in low density with a complete Microcontroller Subsystem (MSS) that includes a 166 MHz Arm® Cortex®-M3 processor with an Embedded Trace Macrocell (ETM) and Instruction Cache, embedded Flash, and extensive peripherals including CAN, TSE, and USB.

An ultra low-power Flash\*Freeze feature of SmartFusion 2 SoC FPGAs allows the retention of design while maintaining the I/O state for low-power applications. A single pin interrupt puts the device in the Flash\*Freeze mode and brings up these FPGAs to operational modes (within ~13 microseconds).

These FPGAs are ideal for general purpose functions such as Gigabit Ethernet or dual PCI Express control planes, bridging functions, input/output (I/O) expansion and conversion, video/image processing, system management and secure connectivity. These FPGAs are used by in Communications, Industrial, Medical, Defense, and Aviation markets.

The Hello FPGA kit is designed for FPGA beginners and enthusiasts. The Hello FPGA kit is ideal for developing control logic and data acquisition, image processing, signal processing, and artificial intelligence applications.

The kit supports the measurement of the live FPGA core power consumption while running the designs. The kit also allows you to freeze the design. The Hello FPGA kit includes a Microchip PIC32 MCU that is used to program the SmartFusion 2 SoC FPGA, monitor power, and general-purpose functions.

The Hello FPGA Kit demonstrates the following features of the SmartFusion 2 SoC FPGA:

- DSP functions: FIR Filter
- Parallel Processing and Complex functions: Artificial Intelligence (real time hand-written digit recognition)
- Low-Power: Shows power consumption in operational and Flash\*Freeze modes
- Instant ON: Highlighting fast wake-up from the Flash\*Freeze mode to Fully Functional mode

This user guide describes the following designs, which can be run on the kit:

- [1. Video Demo Design](#page-4-0)
- [2. Digit Recognition \(AI\) Demo Design](#page-13-0)
- [3. DSP FIR Filter Demo Design](#page-17-0)
- [4. Program and Debug](#page-22-0)

These designs are created using Microchip's [Libero SoC Design Software.](https://www.microchip.com/en-us/products/fpgas-and-plds/fpga-and-soc-design-tools/fpga/libero-software-later-versions) The software includes all of the necessary IPs required to build such application prototypes.

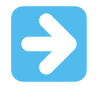

**Important:** These designs also include a user-friendly GUI application to test specific features functions. These demo designs include the Flash\*Freeze feature for demonstration. You can monitor the power consumption when FPGA is in Operational and Flash\*Freeze modes to evaluate the advantage of low-power.

The kit includes Arduino and Mikrobus connectors for flexibility for prototyping and expansion kits. This can be very useful as your knowledge of FPGA and the associated tools experience increases. The kit can work as a standalone unit or as an extension to existing Microchip kits.

The following figure shows the Hello FPGA kit, that has the SmartFusion 2 FPGA and MCU (PIC32MX795F512L).

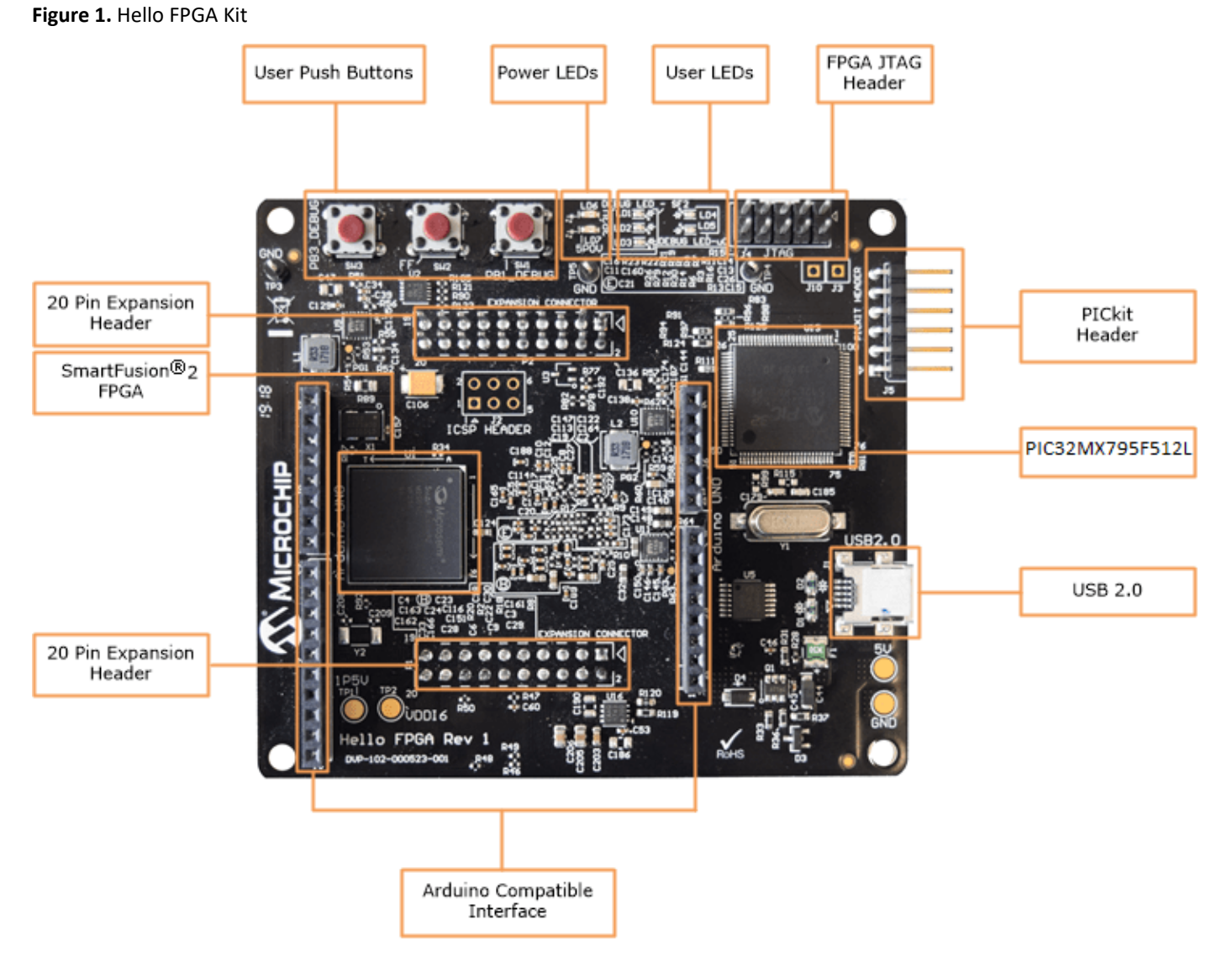

The Hello FPGA kit includes the LCD board and the camera sensor. These boards can be connected to the Hello FPGA kit as shown in the following figure.

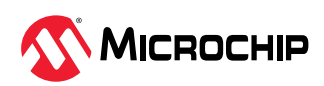

#### **Figure 2.** LCD and Camera Sensor Boards

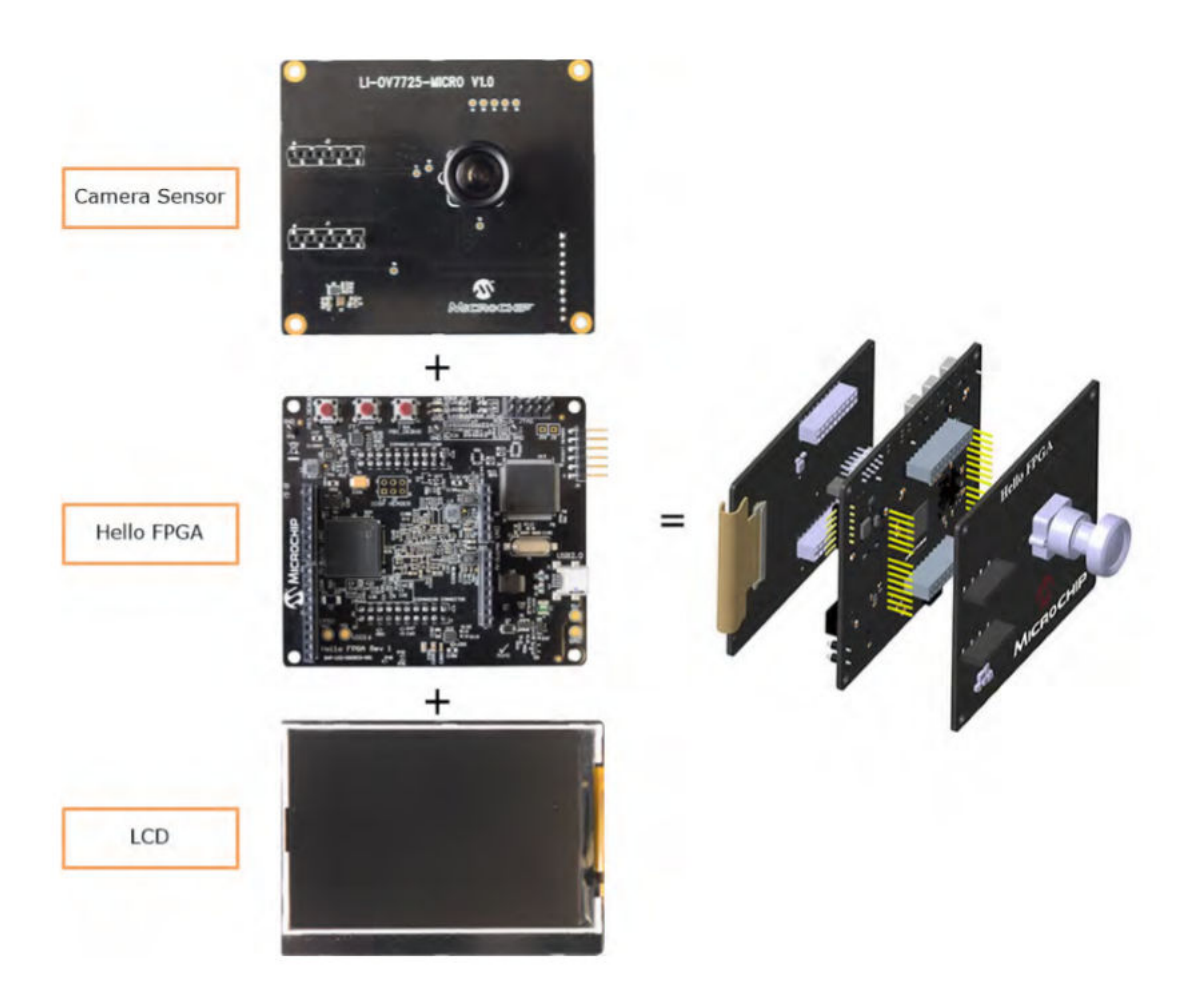

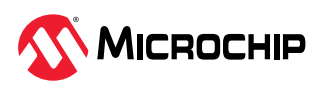

# **Table of Contents**

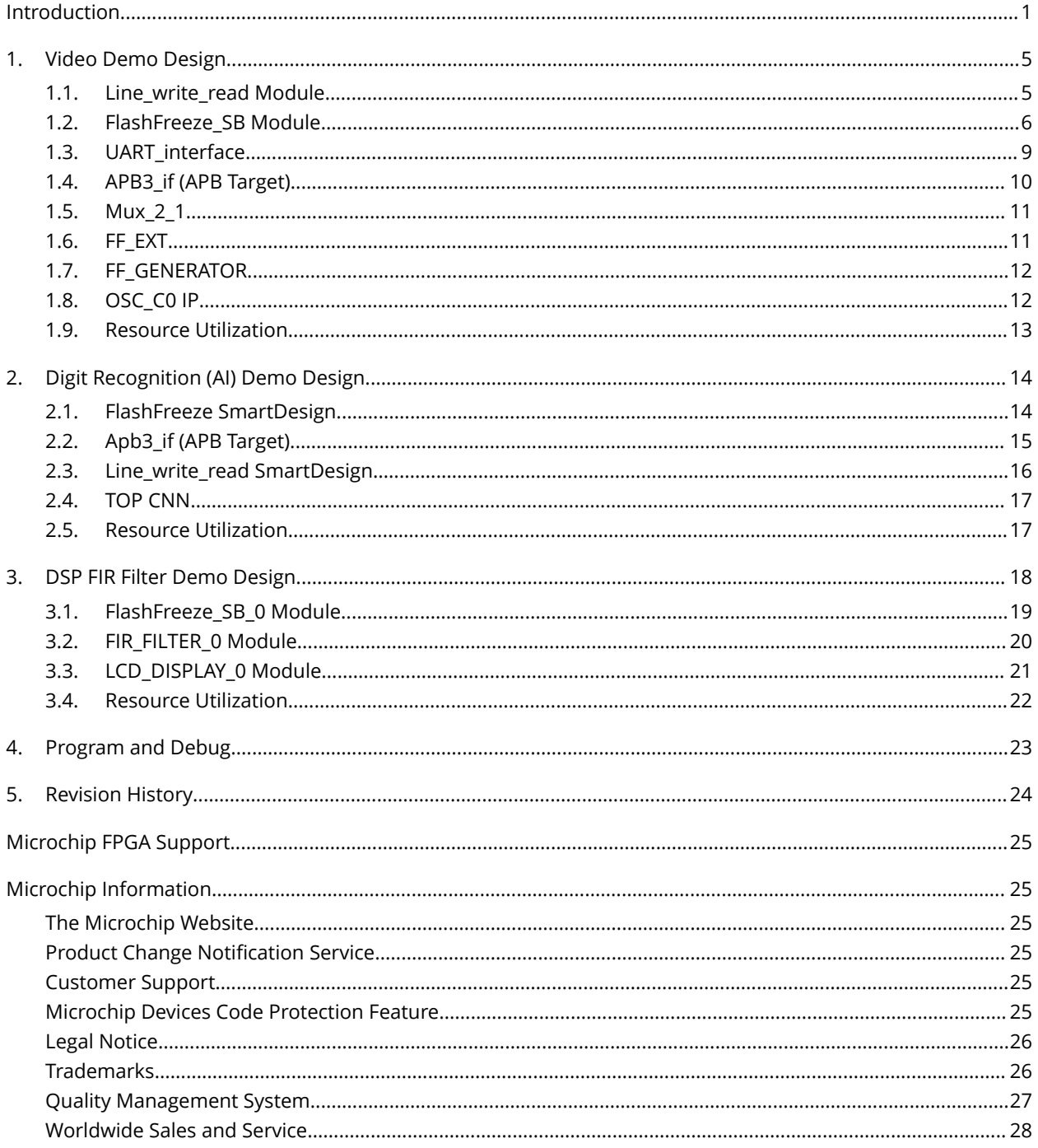

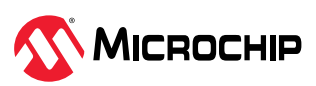

## <span id="page-4-0"></span>**1. Video Demo Design [\(Ask a Question\)](https://microchipsupport.force.com/s/newcase?pub_guid=GUID-77FB6BD4-D9AD-4A85-B396-EFC4A0767D51&pub_lang=en-US&pub_ver=2&pub_type=User%20Guide&bu=fpga&tpc_guid=GUID-9C3A549C-D760-484C-961D-7326E1E1C831&cover_title=Hello%20FPGA%20Libero%20Design%20User%20Guide&tech_support_link=NA&revision_letter=A&source=PDF&title=Video%20Demo%20Design)**

The following figure shows the top-level video demo design in Libero® SoC software.

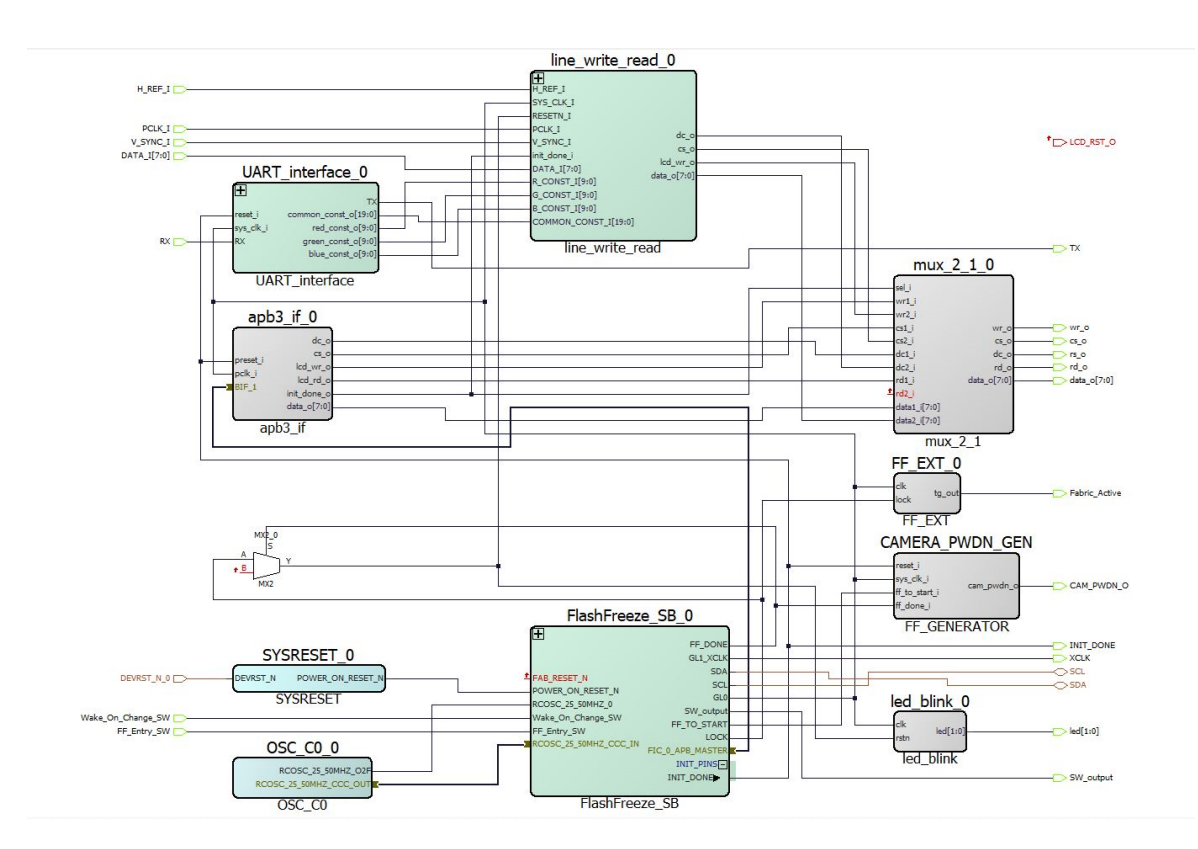

**Figure 1-1.** Top-Level Hardware Implementation (Video Demo)

The video demo design interfaces the Camera Sensor OV7725 and LCD with the SmartFusion 2 SoC FPGA. The design also includes the Flash\*Freeze feature.

The top module contains the following modules:

- 1.1. Line write read Module
- [1.2. FlashFreeze\\_SB Module](#page-5-0)
- [1.3. UART\\_interface](#page-8-0)
- [1.4. APB3\\_if \(APB Target\)](#page-9-0)
- [1.6. FF\\_EXT](#page-10-0)
- [1.7. FF\\_GENERATOR](#page-11-0)
- [1.5. Mux\\_2\\_1](#page-10-0)
- [1.8. OSC\\_C0 IP](#page-11-0)

## **1.1** Line write read Module [\(Ask a Question\)](https://microchipsupport.force.com/s/newcase?pub_guid=GUID-77FB6BD4-D9AD-4A85-B396-EFC4A0767D51&pub_lang=en-US&pub_ver=2&pub_type=User%20Guide&bu=fpga&tpc_guid=GUID-3BFCC1E9-78CD-4E23-B40F-63ADF67A6981&cover_title=Hello%20FPGA%20Libero%20Design%20User%20Guide&tech_support_link=NA&revision_letter=A&source=PDF&title=Line_write_read%20Module)

The Line\_write\_read module acquires the data from the OV7725 Camera sensor, performs image scaling as well as image enhancement, and sends the data to the LCD screen. The OV7725 camera has an array size of 640 x 480 and is configured to operate in RGB 565 format. The LCD ILI9488 has a display resolution of 480 x 320. The WRITE\_LSRAM module down samples the 640 x 480 camera data to 480 x 320 LCD resolution. After down sampling the image, data goes through image enhancement that can be configured through UART. The Image Enhancement block writes the data into the

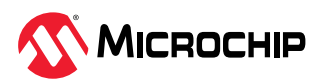

<span id="page-5-0"></span>dual-port RAM. LCD\_FSM reads the data from the dual-port RAM and sends it to the LCD display as per the LCD interface protocol. The following figure shows the components of the Line read write module.

**Figure 1-2.** Line write read Module in SmartDesign

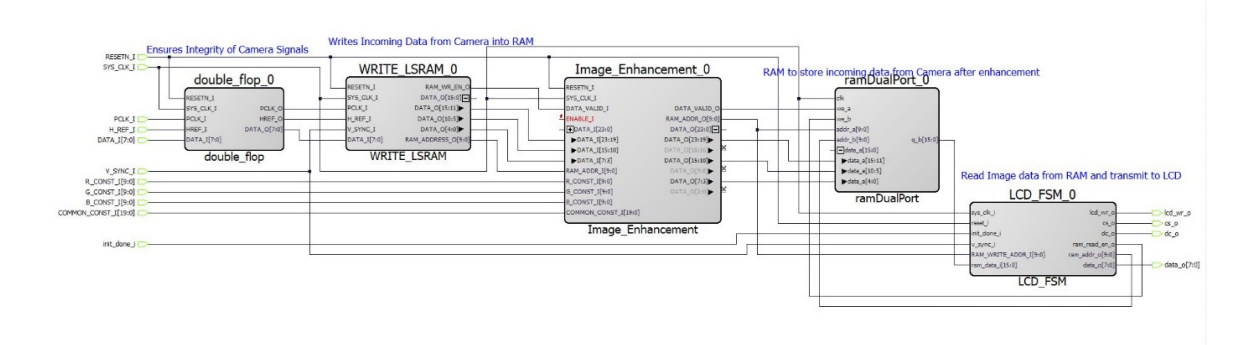

The Line write read module contains the following components:

- 1.1.1. WRITE\_LSRAM\_0
- 1.1.2. Image Enhancement
- 1.1.3. LCD\_FSM

#### **1.1.1 WRITE\_LSRAM\_0 [\(Ask a Question\)](https://microchipsupport.force.com/s/newcase?pub_guid=GUID-77FB6BD4-D9AD-4A85-B396-EFC4A0767D51&pub_lang=en-US&pub_ver=2&pub_type=User%20Guide&bu=fpga&tpc_guid=GUID-E4F13D40-71B3-4671-9F8F-E095DF32D2BD&cover_title=Hello%20FPGA%20Libero%20Design%20User%20Guide&tech_support_link=NA&revision_letter=A&source=PDF&title=WRITE_LSRAM_0)**

Signals from the Camera PLK\_I, H\_REF, and DATA\_I(8) are transferred through the double flip-flop synchronizer circuit to ensure the integrity of these signals. Input data signal from the camera DATA I is considered valid when the H\_REF signal is high. Data from the camera is in the form of RGB 5:6:5 format and is split across two clock cycles. Down sampling from 640 pixels per horizontal line to 480 pixels per horizontal line is achieved by skipping a pixel for every four pixels. Down sampling from 480 lines to 320 lines is achieved by skipping one horizontal line for every three lines.

#### **1.1.2 Image Enhancement [\(Ask a Question\)](https://microchipsupport.force.com/s/newcase?pub_guid=GUID-77FB6BD4-D9AD-4A85-B396-EFC4A0767D51&pub_lang=en-US&pub_ver=2&pub_type=User%20Guide&bu=fpga&tpc_guid=GUID-D1189E6A-29F0-457B-903F-9B4A53322AD4&cover_title=Hello%20FPGA%20Libero%20Design%20User%20Guide&tech_support_link=NA&revision_letter=A&source=PDF&title=Image%20Enhancement)**

This module performs modification on the pixel output data from WRITE\_LSRAM based on the user-controlled data provided by the UART block. User-controlled data includes contrast, brightness, and RGB color adjustment values.

#### **1.1.3 LCD\_FSM [\(Ask a Question\)](https://microchipsupport.force.com/s/newcase?pub_guid=GUID-77FB6BD4-D9AD-4A85-B396-EFC4A0767D51&pub_lang=en-US&pub_ver=2&pub_type=User%20Guide&bu=fpga&tpc_guid=GUID-FD7653EA-439D-4F2E-8425-230392C78AB5&cover_title=Hello%20FPGA%20Libero%20Design%20User%20Guide&tech_support_link=NA&revision_letter=A&source=PDF&title=LCD_FSM)**

The LCD\_FSM module reads data from the dual-port RAM and sends it to the LCD display. The module starts reading the dual-port RAM when the write address in WRITE\_LSRAM reaches 160. The LCD\_FSM module also resets the registers of the LCD based on the V\_Sync signal of the camera, which indicates the start of new frame data. LCD\_FSM provides data to the LCD based on the interface protocol.

### **1.2 FlashFreeze\_SB Module [\(Ask a Question\)](https://microchipsupport.force.com/s/newcase?pub_guid=GUID-77FB6BD4-D9AD-4A85-B396-EFC4A0767D51&pub_lang=en-US&pub_ver=2&pub_type=User%20Guide&bu=fpga&tpc_guid=GUID-C98AD8C4-48AC-44A9-A17A-9E0BD1F58226&cover_title=Hello%20FPGA%20Libero%20Design%20User%20Guide&tech_support_link=NA&revision_letter=A&source=PDF&title=FlashFreeze_SB%20Module)**

The FlashFreeze\_SB\_MSS module configures the MSS. The I<sup>2</sup>C peripheral in MSS is used to configure camera registers. MSS is the APB initiator which is connected to the APB target (apb3\_if) module to initialize LCD registers during start-up. The FlashFreeze\_SB\_MSS module provides the feature of low power flip-flop (FF) mode to the FPGA. The FF\_Entry\_SW signal provides the hardware interrupt for FF to MSS. When interrupt comes, MSS executes the instruction related to FF firmware through which FPGA goes into the Flash\*Freeze mode. MSS is in an infinite loop when the FPGA fabric is

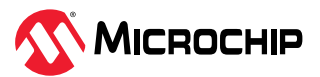

in the Flash\*Freeze mode. The following figure shows the components of the FlashFreeze\_SB\_MSS module.

#### Figure 1-3. FlashFreeze\_SB\_MSS\_0 Module

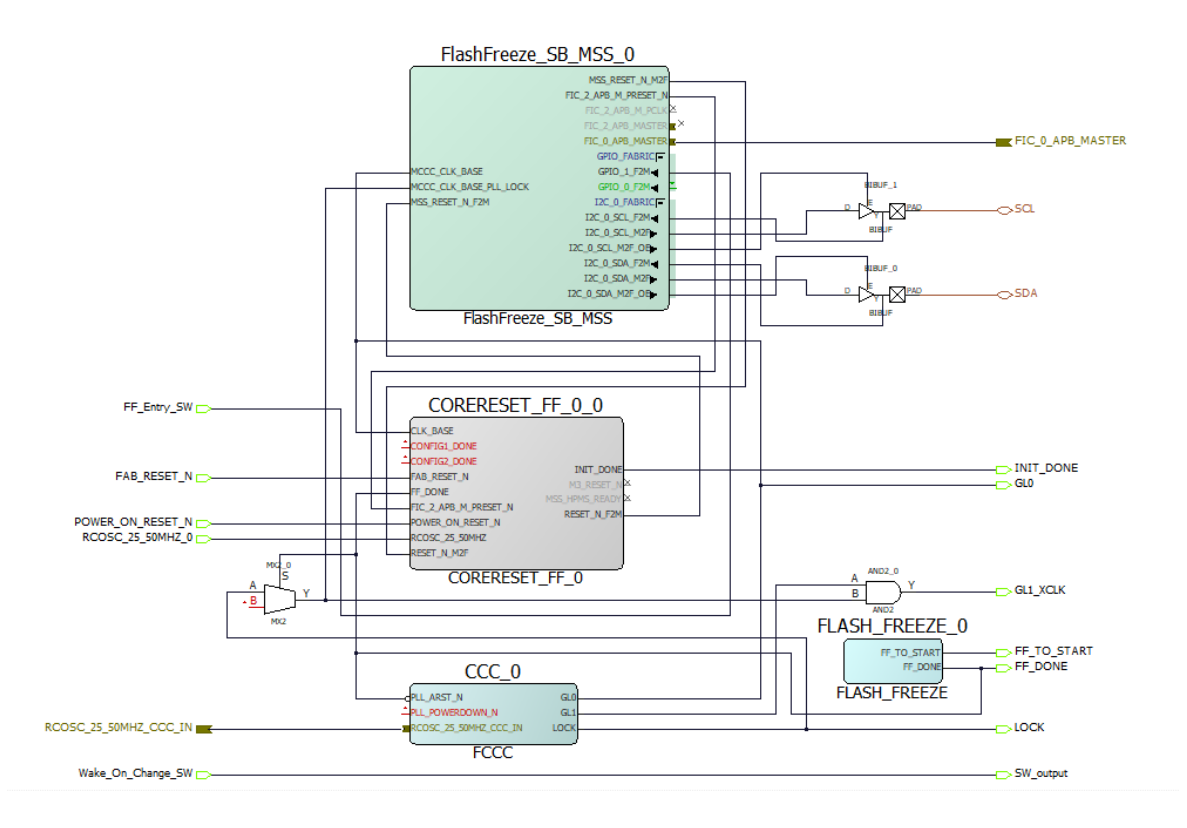

#### **1.2.1 CCC IP [\(Ask a Question\)](https://microchipsupport.force.com/s/newcase?pub_guid=GUID-77FB6BD4-D9AD-4A85-B396-EFC4A0767D51&pub_lang=en-US&pub_ver=2&pub_type=User%20Guide&bu=fpga&tpc_guid=GUID-BCA31F28-A1C2-4938-9EB7-7C75E037BA02&cover_title=Hello%20FPGA%20Libero%20Design%20User%20Guide&tech_support_link=NA&revision_letter=A&source=PDF&title=CCC%20IP)**

The CCC IP is available from the **Clock and Management** group in the Libero SoC IP catalog. The CCC IP acquires the 25/50 MHz clock from the on-chip oscillator IP and generates the GL0 clock of 100 MHz and GL1 of 24 MHz clock. All the modules inside FPGA work on GL0 clock.

The following figure shows the configuration of the CCC IP.

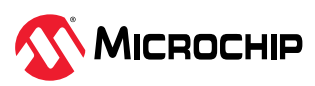

#### **Figure 1-4.** CCC IP Configuration

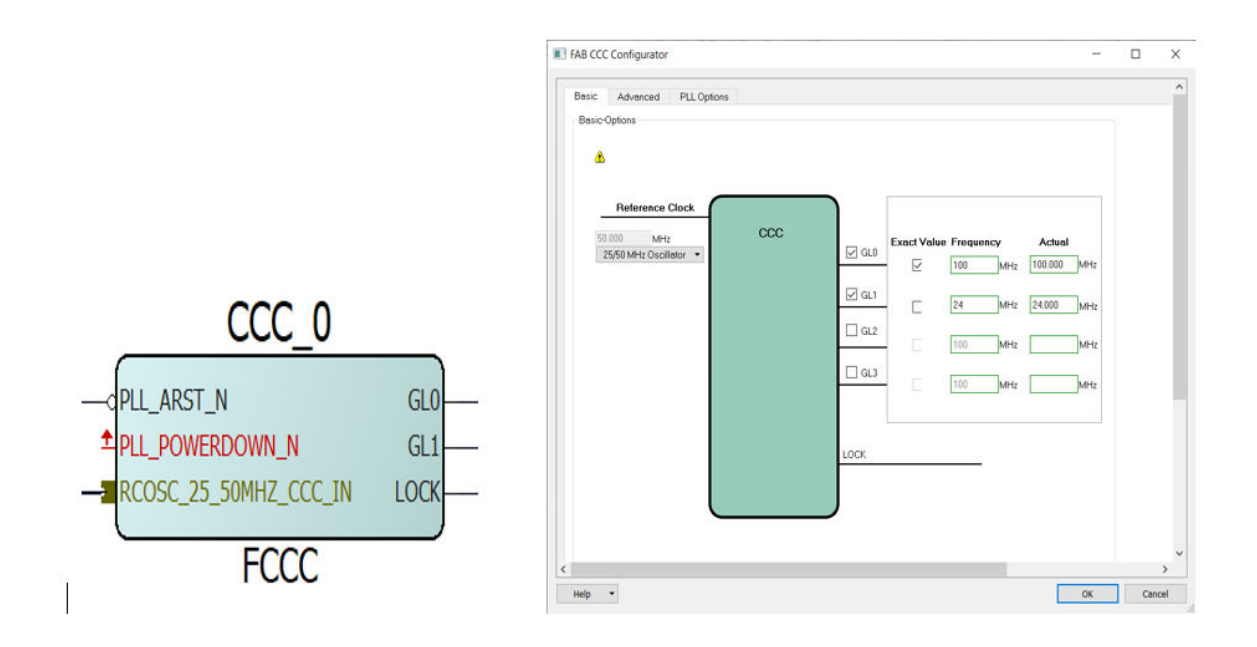

### **1.2.2 FLASH\_FREEZE IP [\(Ask a Question\)](https://microchipsupport.force.com/s/newcase?pub_guid=GUID-77FB6BD4-D9AD-4A85-B396-EFC4A0767D51&pub_lang=en-US&pub_ver=2&pub_type=User%20Guide&bu=fpga&tpc_guid=GUID-1E5229F0-9D8C-4B9B-A067-060D8EBF4503&cover_title=Hello%20FPGA%20Libero%20Design%20User%20Guide&tech_support_link=NA&revision_letter=A&source=PDF&title=FLASH_FREEZE%20IP)**

The FLASH\_FREEZE IP is available in Libero SoC > Catalog. The SmartFusion 2 SoC FPGA devices provide an ultra-low static power solution through Flash\*Freeze technology. The Flash\*Freeze mode entry retains all the Static Random Access Memory (SRAM) and registers information. The Flash\*Freeze mode exit achieves rapid recovery to Active mode (approximately 13 µs).

The following figure shows the FLASH\_FREEZE IP.

**Figure 1-5.** FLASH\_FREEZE IP

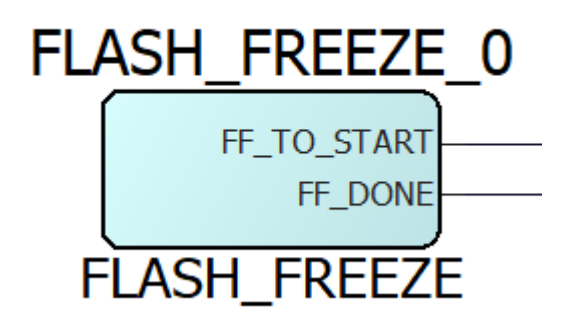

#### **1.2.3 MSS IP [\(Ask a Question\)](https://microchipsupport.force.com/s/newcase?pub_guid=GUID-77FB6BD4-D9AD-4A85-B396-EFC4A0767D51&pub_lang=en-US&pub_ver=2&pub_type=User%20Guide&bu=fpga&tpc_guid=GUID-A4FCB0E9-B8EE-443C-857B-3B7B0209E71F&cover_title=Hello%20FPGA%20Libero%20Design%20User%20Guide&tech_support_link=NA&revision_letter=A&source=PDF&title=MSS%20IP)**

The SmartFusion 2 Microcontroller Subsystem (MSS) IP is available under **Libero SoC** > **Catalog** > **Processors**. The MSS Component Configurator represents a graphical block diagram of the SmartFusion 2 Microcontroller Subsystem. Each of MSS sub-blocks can be enabled or disabled as per the application requirements. This design uses FIC\_0 for APB interface and I2C\_0 to enable camera configuration interface and GPIO to acquire an external signal.

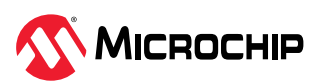

#### <span id="page-8-0"></span>**Figure 1-6.** MSS Component Configuration

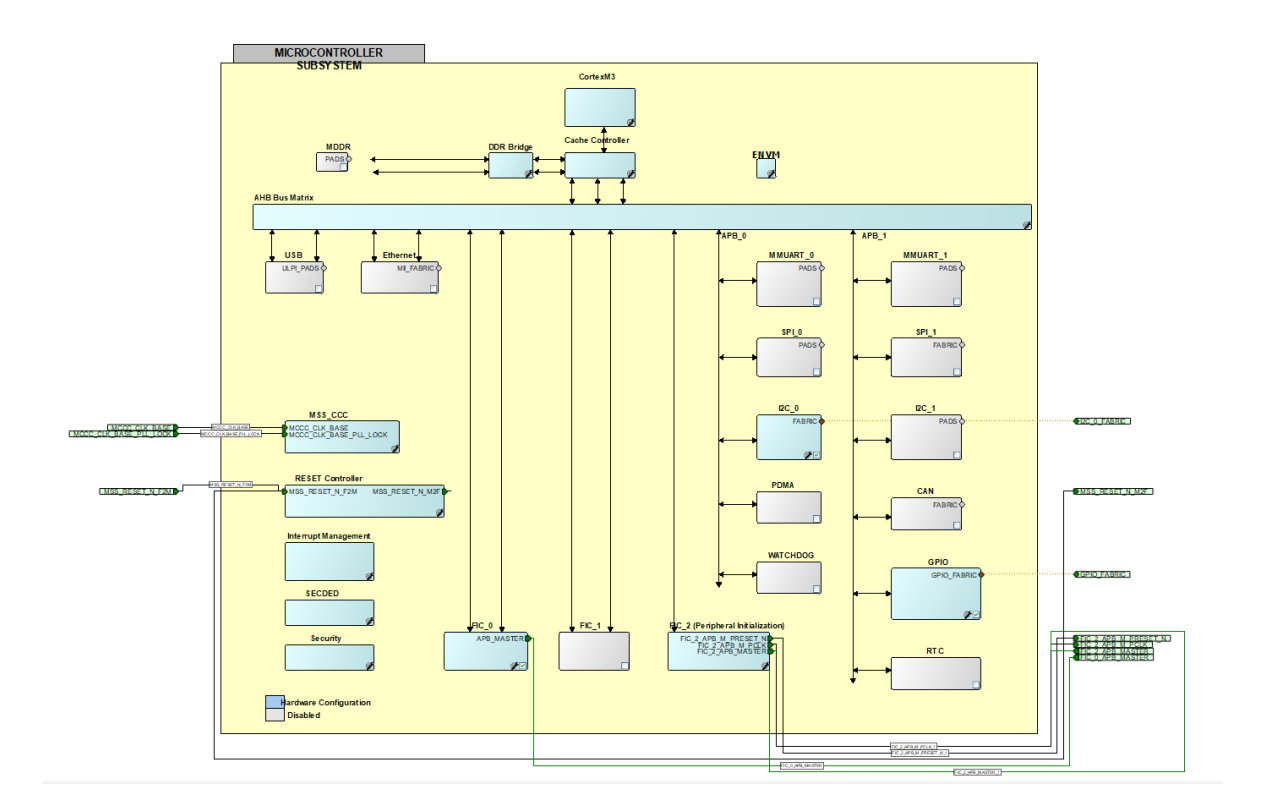

## **1.3 UART\_interface [\(Ask a Question\)](https://microchipsupport.force.com/s/newcase?pub_guid=GUID-77FB6BD4-D9AD-4A85-B396-EFC4A0767D51&pub_lang=en-US&pub_ver=2&pub_type=User%20Guide&bu=fpga&tpc_guid=GUID-986DACA8-BA8C-49B9-A3D9-AB2364868503&cover_title=Hello%20FPGA%20Libero%20Design%20User%20Guide&tech_support_link=NA&revision_letter=A&source=PDF&title=UART_interface)**

The following figure shows the UART\_interface in SmartDesign.

**Figure 1-7.** UART\_interface

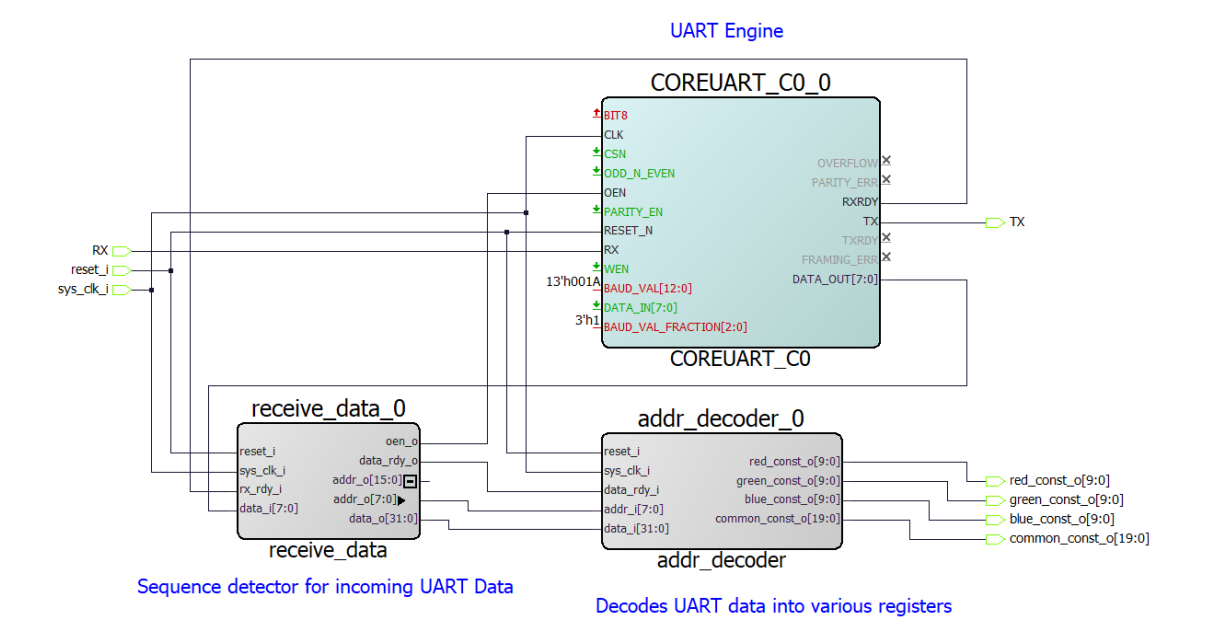

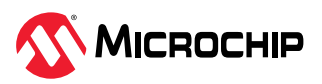

<span id="page-9-0"></span>The UART interface SmartDesign performs the task of communication between the SmartFusion 2 FPGA and the PC with PIC microcontroller as a bridge. Based on the data from Hello\_FPGA GUI, receive\_data module generates the address and data. The Addr\_decoder module generates the values of brightness, contrast, and color and provides it to the Image\_enchancement module.

#### **1.3.1 COREUART\_C0 [\(Ask a Question\)](https://microchipsupport.force.com/s/newcase?pub_guid=GUID-77FB6BD4-D9AD-4A85-B396-EFC4A0767D51&pub_lang=en-US&pub_ver=2&pub_type=User%20Guide&bu=fpga&tpc_guid=GUID-11F24CBD-D274-4E8E-9F93-675F4F1887B1&cover_title=Hello%20FPGA%20Libero%20Design%20User%20Guide&tech_support_link=NA&revision_letter=A&source=PDF&title=COREUART_C0)**

The COREUART IP is available in the Libero SoC peripheral IP catalog. The BAUD rate of UART is 230400, based on the operating clock frequency, BAUD\_VAL, and BAUD\_VAL\_FRACTION values. The following figure shows the CoreUART configuration.

Figure 1-8. COREUART\_C0\_0 Configuration

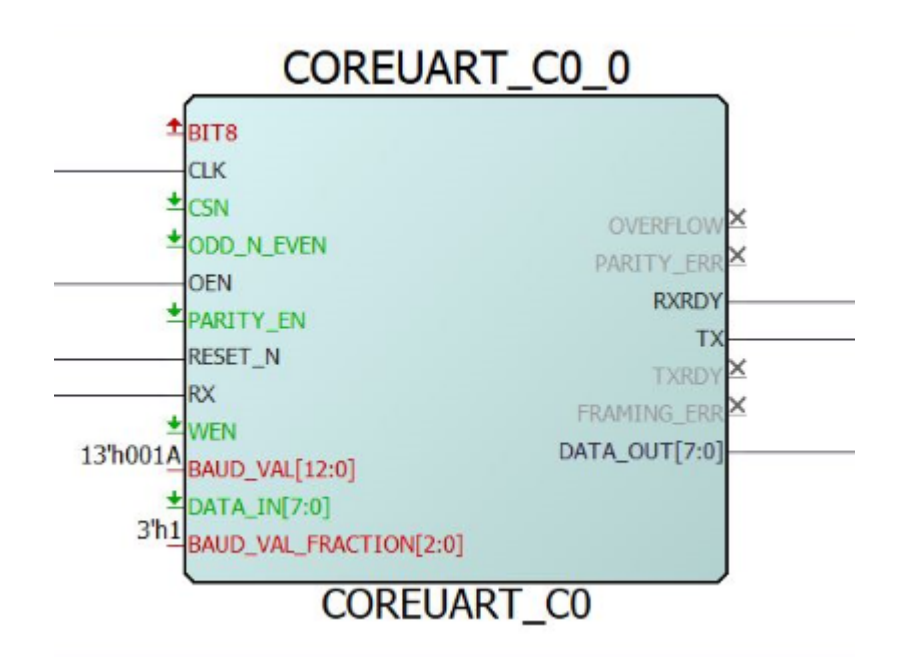

## **1.4 APB3\_if (APB Target) [\(Ask a Question\)](https://microchipsupport.force.com/s/newcase?pub_guid=GUID-77FB6BD4-D9AD-4A85-B396-EFC4A0767D51&pub_lang=en-US&pub_ver=2&pub_type=User%20Guide&bu=fpga&tpc_guid=GUID-79FA0DF5-C8FB-474E-82D7-5A7231068C97&cover_title=Hello%20FPGA%20Libero%20Design%20User%20Guide&tech_support_link=NA&revision_letter=A&source=PDF&title=APB3_if%20%28APB%20Target%29)**

The following figure shows the APB3 interface module.

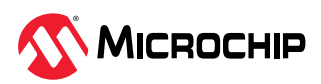

<span id="page-10-0"></span>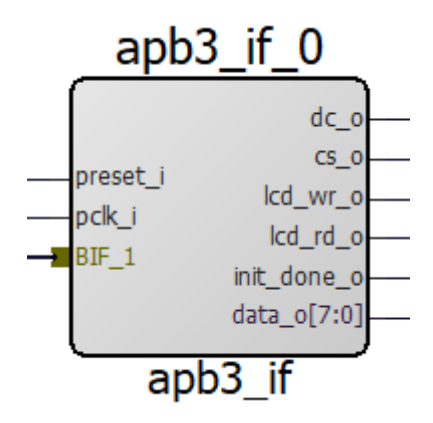

The Apb3\_if module implements the APB target interface to communicate with APB3 initiator (MSS). LCD initialization is done through this module based on the control and data provided by MSS. After LCD initialization, MSS gives the command to the APB target to generate init\_done signal.

## **1.5 Mux\_2\_1 [\(Ask a Question\)](https://microchipsupport.force.com/s/newcase?pub_guid=GUID-77FB6BD4-D9AD-4A85-B396-EFC4A0767D51&pub_lang=en-US&pub_ver=2&pub_type=User%20Guide&bu=fpga&tpc_guid=GUID-3E52DD7B-7C04-4341-87D5-FED0940947AB&cover_title=Hello%20FPGA%20Libero%20Design%20User%20Guide&tech_support_link=NA&revision_letter=A&source=PDF&title=Mux_2_1)**

The following figure shows the Mux\_2\_1 configuration.

**Figure 1-10.** mux\_2\_1\_0

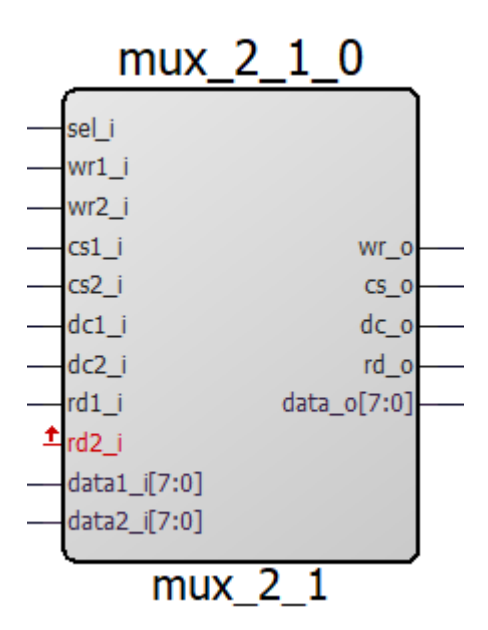

MSS provides the select signal (Init\_done) to the MUX, MSS first initializes LCD and after initialization, MSS gives the LCD control to the FPGA fabric.

## **1.6 FF\_EXT [\(Ask a Question\)](https://microchipsupport.force.com/s/newcase?pub_guid=GUID-77FB6BD4-D9AD-4A85-B396-EFC4A0767D51&pub_lang=en-US&pub_ver=2&pub_type=User%20Guide&bu=fpga&tpc_guid=GUID-01BFA81B-51AD-4F4B-8C98-213D6B81CB56&cover_title=Hello%20FPGA%20Libero%20Design%20User%20Guide&tech_support_link=NA&revision_letter=A&source=PDF&title=FF_EXT)**

The following figure shows the FF\_EXT configuration.

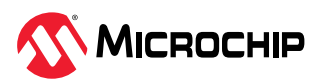

<span id="page-11-0"></span>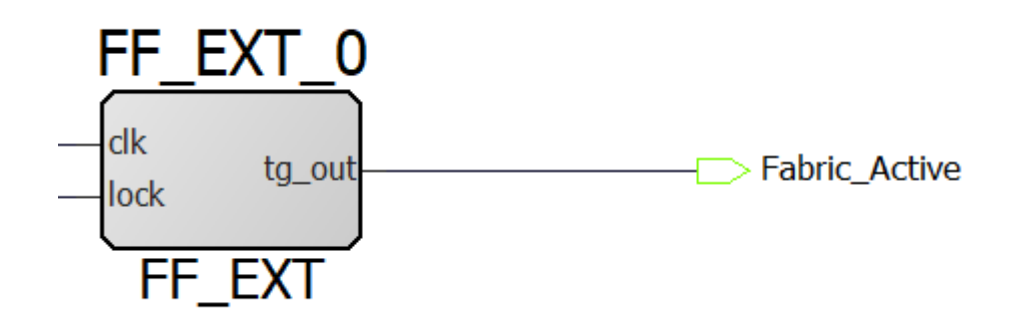

The FF\_EXT module generates the pulse based on the PPL lock signal. The output pulse is given to the PIC controller, which signifies that the FPGA fabric is out of Flash\*Freeze mode.

## **1.7 FF\_GENERATOR [\(Ask a Question\)](https://microchipsupport.force.com/s/newcase?pub_guid=GUID-77FB6BD4-D9AD-4A85-B396-EFC4A0767D51&pub_lang=en-US&pub_ver=2&pub_type=User%20Guide&bu=fpga&tpc_guid=GUID-E3B0480D-2368-4E9D-B71D-2450F4ABEA4F&cover_title=Hello%20FPGA%20Libero%20Design%20User%20Guide&tech_support_link=NA&revision_letter=A&source=PDF&title=FF_GENERATOR)**

The following figure shows the FF\_GENERATOR configuration.

Figure 1-12. FF\_GENERATOR\_0 Module

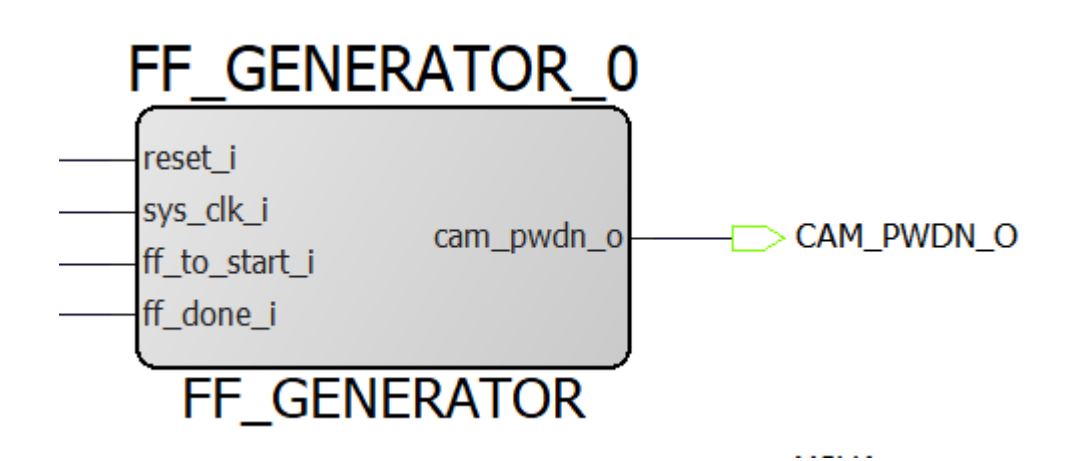

The FF\_Generator module implements a power-down signal for the camera module based on the Flash\*Freeze signal FF\_to\_start\_i, which indicates that the fabric is in Flash\*Freeze or Active mode.

### **1.8 OSC\_C0 IP [\(Ask a Question\)](https://microchipsupport.force.com/s/newcase?pub_guid=GUID-77FB6BD4-D9AD-4A85-B396-EFC4A0767D51&pub_lang=en-US&pub_ver=2&pub_type=User%20Guide&bu=fpga&tpc_guid=GUID-ADBEF88A-34F1-48B1-911A-703C23B0C6C1&cover_title=Hello%20FPGA%20Libero%20Design%20User%20Guide&tech_support_link=NA&revision_letter=A&source=PDF&title=OSC_C0%20IP)**

The OSC\_C0 IP is available in the Libero SoC clock and management IP catalog. There are three oscillator blocks in the SmartFusion 2 device that can be used in different use models:

- On-chip 25/50 MHz RC Oscillator: This oscillator generates a 50 MHz waveform when the core supply voltage is 1.2V and 25 MHz when the supply voltage is 1.0V. The device core voltage can be selected from the Libero SoC Device Settings dialog box.
- On-chip 1 MHz RC Oscillator
- Main Crystal Oscillator

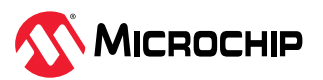

<span id="page-12-0"></span>The following figure shows the configuration of the OSC\_C0 IP core.

#### Figure 1-13. OSC CO IP Core Configuration

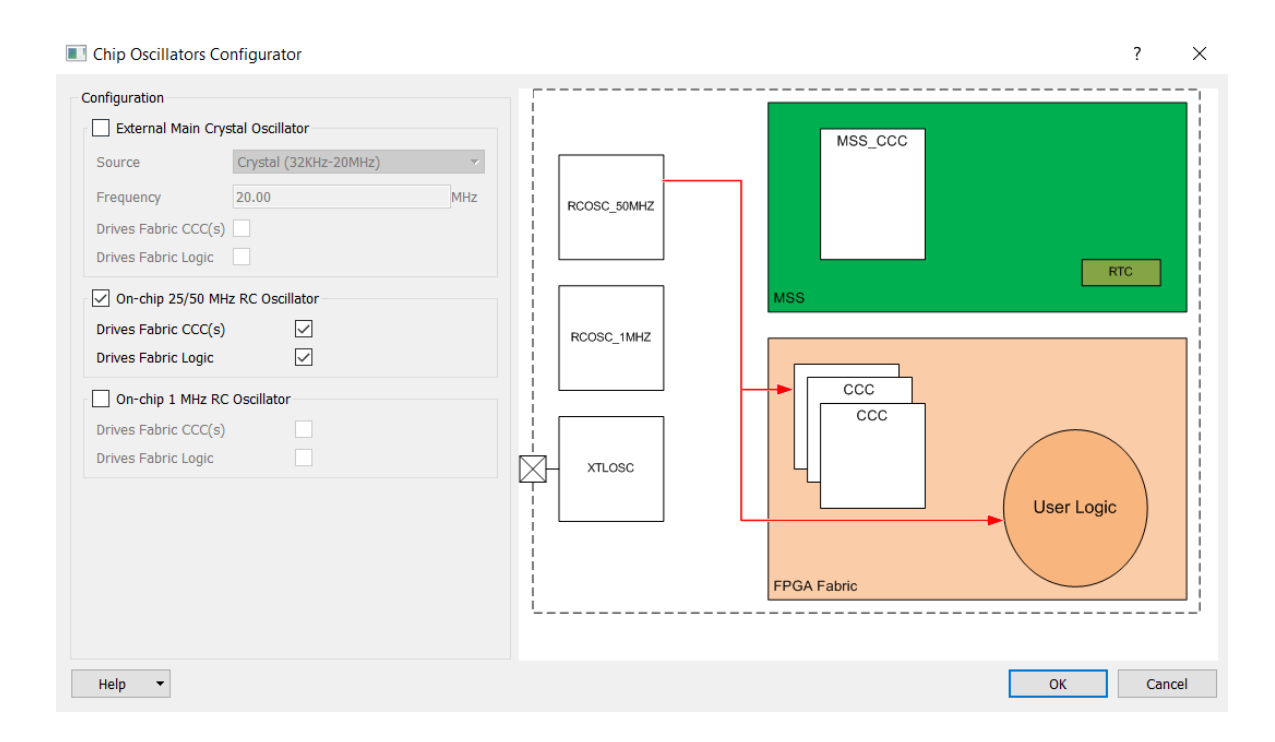

### **1.9 Resource Utilization [\(Ask a Question\)](https://microchipsupport.force.com/s/newcase?pub_guid=GUID-77FB6BD4-D9AD-4A85-B396-EFC4A0767D51&pub_lang=en-US&pub_ver=2&pub_type=User%20Guide&bu=fpga&tpc_guid=GUID-BD578F1D-79B9-4032-A327-F3F9736ED2C0&cover_title=Hello%20FPGA%20Libero%20Design%20User%20Guide&tech_support_link=NA&revision_letter=A&source=PDF&title=Resource%20Utilization)**

The following table lists the resource utilization of the Video demo design.

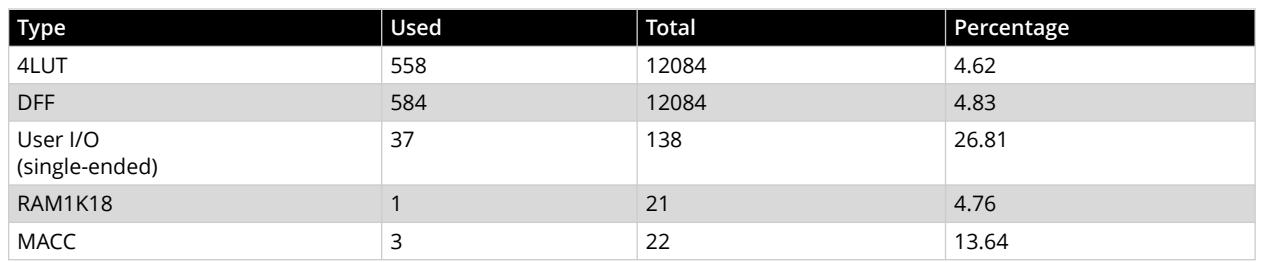

#### **Table 1-1.** Resource Utilization

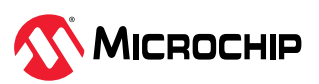

# <span id="page-13-0"></span>**2. Digit Recognition (AI) Demo Design [\(Ask a Question\)](https://microchipsupport.force.com/s/newcase?pub_guid=GUID-77FB6BD4-D9AD-4A85-B396-EFC4A0767D51&pub_lang=en-US&pub_ver=2&pub_type=User%20Guide&bu=fpga&tpc_guid=GUID-22C008EE-DC64-4D1E-A67D-F354EF34E593&cover_title=Hello%20FPGA%20Libero%20Design%20User%20Guide&tech_support_link=NA&revision_letter=A&source=PDF&title=Digit%20Recognition%20%28AI%29%20Demo%20Design)**

The following figure shows the top-level AI digit recognition demo design in Libero SoC software.

**Figure 2-1.** Top-Level Hardware Implementation (AI Digit Recognition)

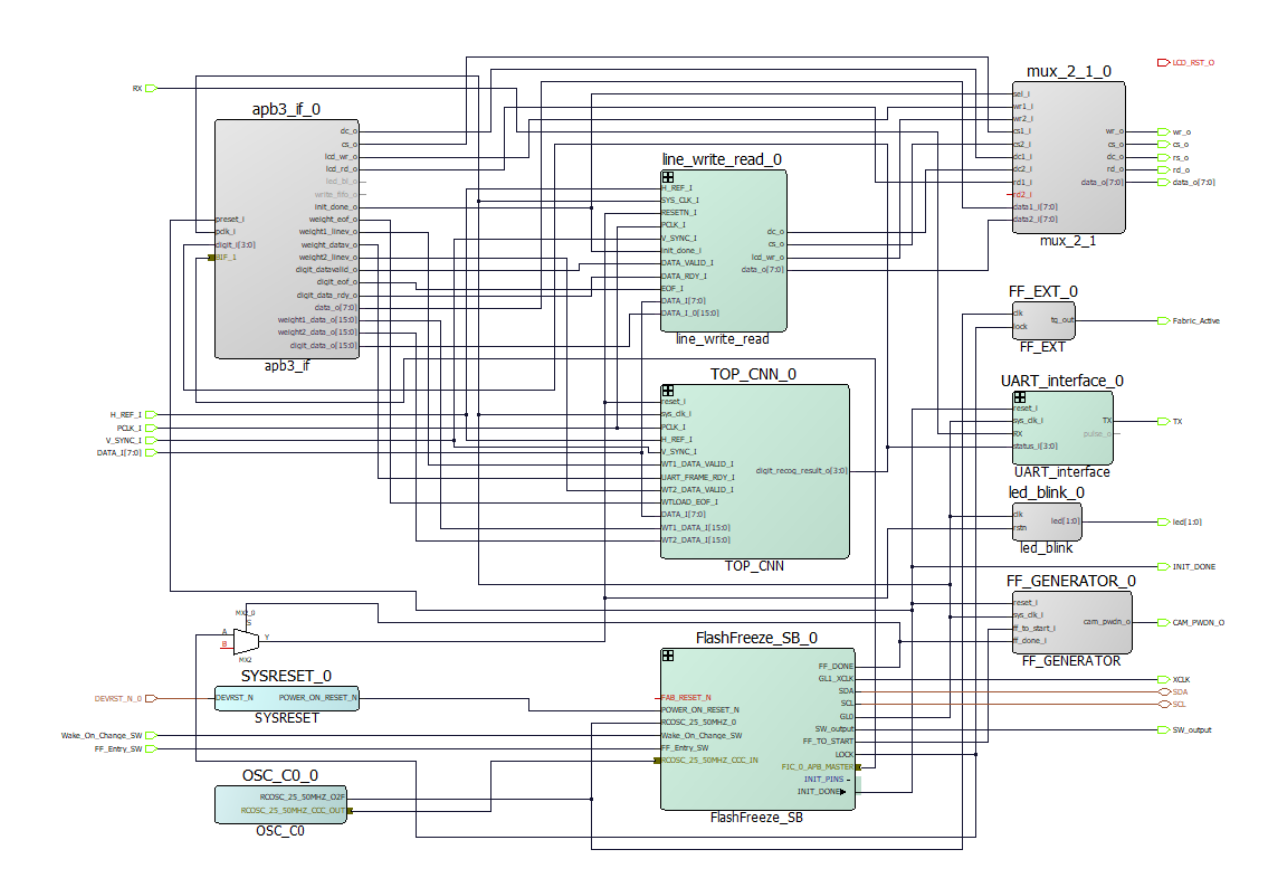

AI Digit Recognition Libero project aims to show Artificial Intelligence (AI) application. The Libero design for AI digit recognition is similar to the Video Demo Libero project with the following additional modules.

- 2.1. FlashFreeze SmartDesign
- [2.2. Apb3\\_if \(APB Target\)](#page-14-0)
- [2.3. Line\\_write\\_read SmartDesign](#page-15-0)
- [2.4. TOP CNN](#page-16-0)

## **2.1 FlashFreeze SmartDesign [\(Ask a Question\)](https://microchipsupport.force.com/s/newcase?pub_guid=GUID-77FB6BD4-D9AD-4A85-B396-EFC4A0767D51&pub_lang=en-US&pub_ver=2&pub_type=User%20Guide&bu=fpga&tpc_guid=GUID-A9C6E5C9-67E4-465C-8A2E-DE2D3A4E1F7D&cover_title=Hello%20FPGA%20Libero%20Design%20User%20Guide&tech_support_link=NA&revision_letter=A&source=PDF&title=FlashFreeze%20SmartDesign)**

The following figure shows the FlashFreeze\_SB configuration.

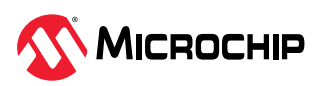

#### <span id="page-14-0"></span>**Figure 2-2.** FlashFreeze\_SB\_MSS\_0

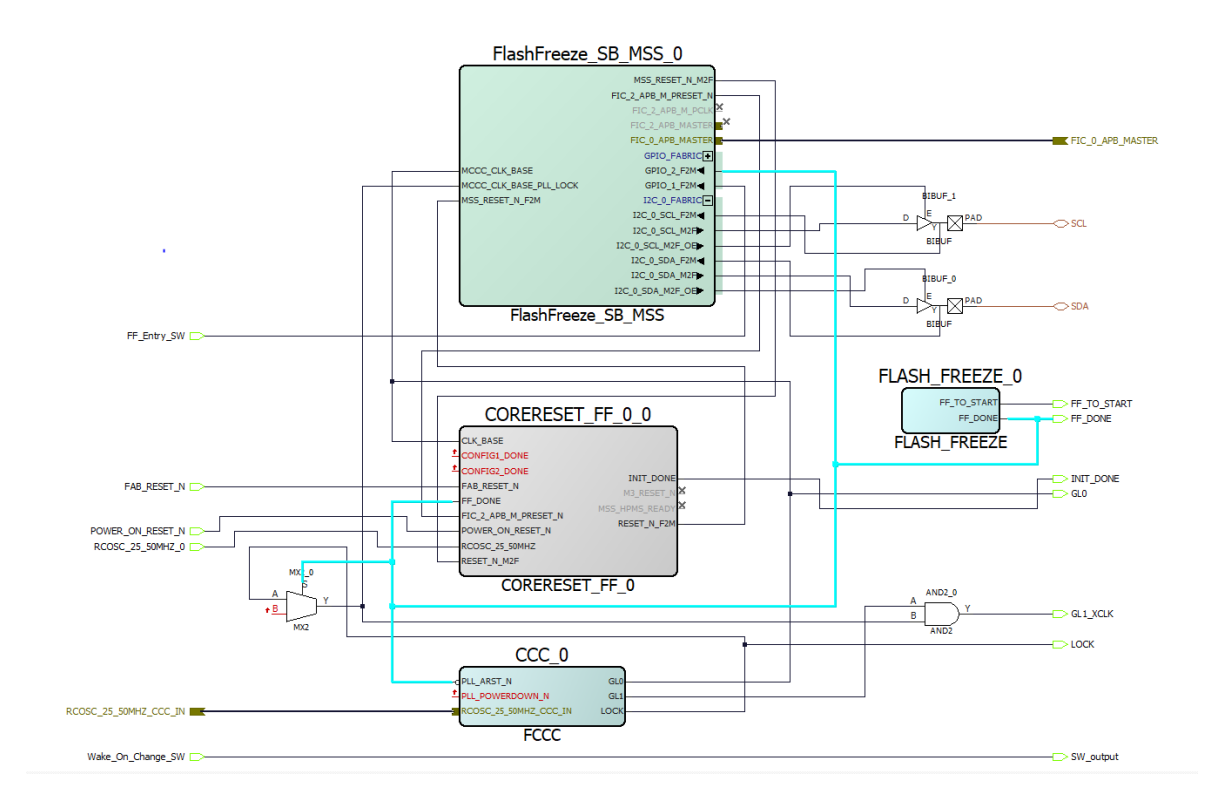

The FlashFreeze\_SB\_MSS configures MSS. The I2C peripheral in MSS is used to configure camera registers. MSS is the APB initiator which is connected to the APB target (apb3\_if) module to initialize LCD registers during startup.

The Flash\_FREEZE module provides the feature of low power Flash\*Freeze mode to the FPGA. The FF\_Entry\_SW signal provides the hardware interrupt for Flash\*Freeze to MSS. When there is an interrupt, MSS executes the instruction related to Flash\*Freeze firmware through which FPGA goes into the Flash\*Freeze mode. While FPGA is in Flash\*Freeze mode, MSS will wait for the FPGA to come out of Flash\*Freeze. MSS identifies that the FPGA is out of Flash\*Freeze mode based on the FF\_done signal interrupt. After receiving the FF\_done signal interrupt, the MSS can communicate with FPGA through APB.

## **2.2 Apb3\_if (APB Target) [\(Ask a Question\)](https://microchipsupport.force.com/s/newcase?pub_guid=GUID-77FB6BD4-D9AD-4A85-B396-EFC4A0767D51&pub_lang=en-US&pub_ver=2&pub_type=User%20Guide&bu=fpga&tpc_guid=GUID-F872D767-4405-42B7-BC5B-A7B31A4300F0&cover_title=Hello%20FPGA%20Libero%20Design%20User%20Guide&tech_support_link=NA&revision_letter=A&source=PDF&title=Apb3_if%20%28APB%20Target%29)**

The Apb3 if IP is an APB target module that communicates with the MSS. MSS first loads the weights into the Convolution Neural Network (CNN) SD through APB target. After loading weights, MSS initializes the LCD display and transfers the LCD control to the FPGA fabric through init\_done signal. APB target acquires the digit recognized result from the CNN SD. MSS loads the graphics related to the recognized digit in to the LSRAM for On Screen Display (OSD) of the recognized digit.

The following figure shows the APB target module configuration.

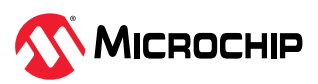

#### <span id="page-15-0"></span>**Figure 2-3.** apb3\_if\_0 Target Module Configuration

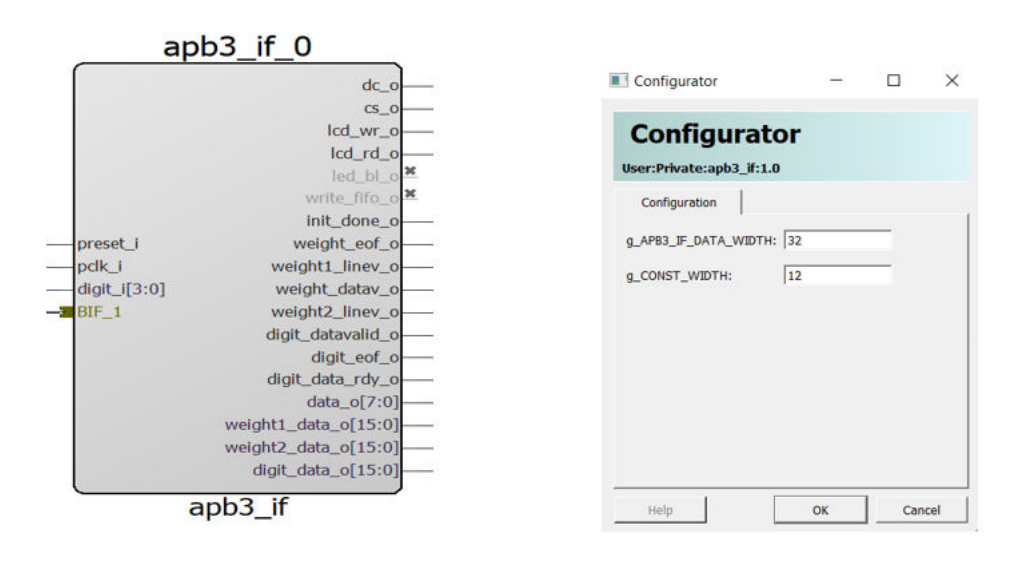

## 2.3 Line write read SmartDesign [\(Ask a Question\)](https://microchipsupport.force.com/s/newcase?pub_guid=GUID-77FB6BD4-D9AD-4A85-B396-EFC4A0767D51&pub_lang=en-US&pub_ver=2&pub_type=User%20Guide&bu=fpga&tpc_guid=GUID-05965ADB-5B89-465D-A713-6FA230716EB2&cover_title=Hello%20FPGA%20Libero%20Design%20User%20Guide&tech_support_link=NA&revision_letter=A&source=PDF&title=Line_write_read%20SmartDesign)

The following figure shows the Line\_write\_read module.

Figure 2-4. Line\_write\_read SmartDesign

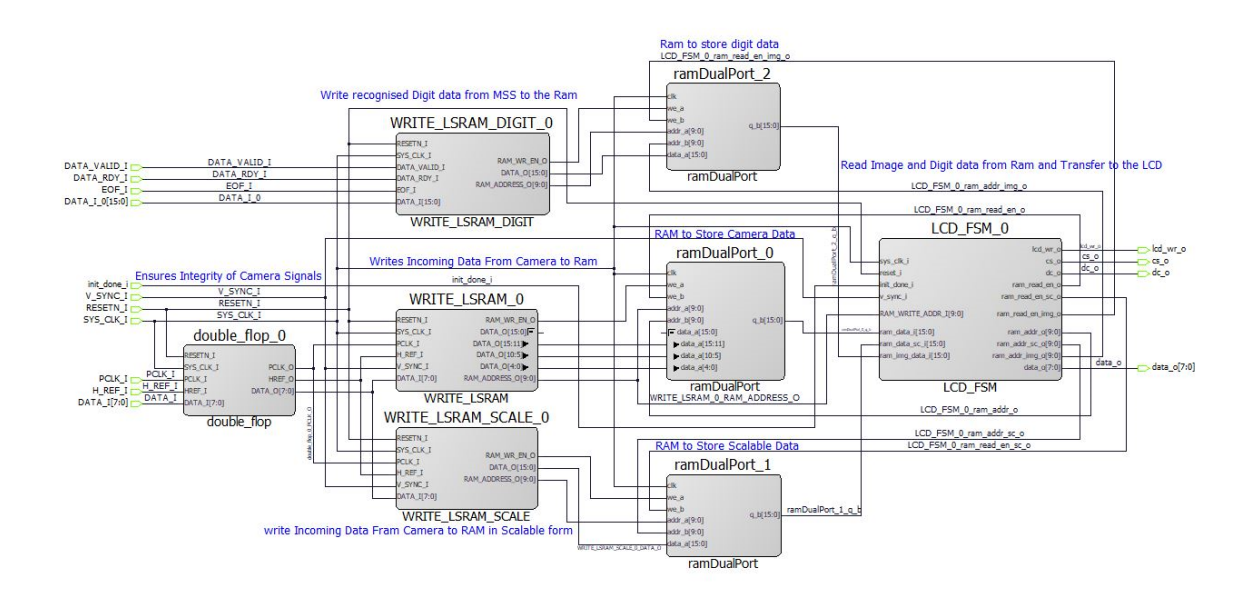

Line\_write\_read SmartDesign displays the following images on LCD:

- Image from camera
- Image from camera in the scalable of size 28 x 28 at top left corner of LCD
- Recognized digit of size 80 x 80 at bottom left corner

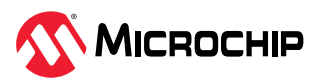

<span id="page-16-0"></span>FPGA receives video from the camera with a resolution of 640 x 480 at 30 fps. WRITE\_LSRAM performs scaling of the input video to the 480 x 320 video format of LCD and writes scalable data on the ramDualPort\_0. Similarly, WRITE\_LSRAM\_SCALE performs scaling of video from the camera to the 28 x 28, which is the resolution required by CNN. The actual scaled image passed on to CNN is displayed through the 28 x 28 scaled image. Recognized digit OSD data is provided by the MSS through the APB target of size 80x80; the WRITE\_LSRAM\_DIGIT module saves digit OSD data into the ramDualPort\_2. The Init\_done signal from MSS indicates that the LCD is initialized and MSS gives control of LCD to the LCD\_FSM module. The LCD\_FSM module reads data from all these RAMs and displays it on the LCD according to the interface protocol.

### **2.4 TOP CNN [\(Ask a Question\)](https://microchipsupport.force.com/s/newcase?pub_guid=GUID-77FB6BD4-D9AD-4A85-B396-EFC4A0767D51&pub_lang=en-US&pub_ver=2&pub_type=User%20Guide&bu=fpga&tpc_guid=GUID-50AAECE8-AD5F-434B-85F7-5F786504BB71&cover_title=Hello%20FPGA%20Libero%20Design%20User%20Guide&tech_support_link=NA&revision_letter=A&source=PDF&title=TOP%20CNN)**

The following figure shows the block diagram of the implemented SmartDesign.

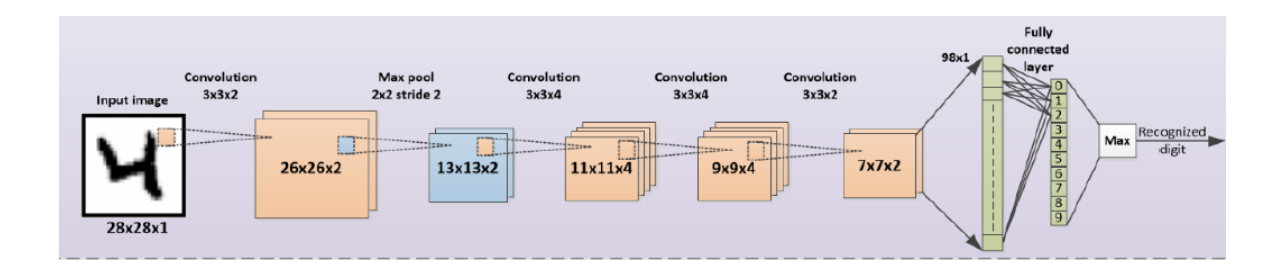

**Figure 2-5.** Implemented SmartDesign Block Diagram

The network implemented in the demo contains four convolution layers, a max pool layer, and a fully connected layer. The network is trained from the standard MNIST handwritten digit database, which contains the digits in 28 x 28 resolution images. CNN can detect a single digit in the 28 x 28 image when the aspect ratio of the digit is approximately equal to the aspect ratio of the trained image data set. The network is built for only 10 classes for digits from 0 to 9 and does not use a class that shows no digit. Even though the camera is not pointing to a digit, the network still outputs a digit that has the maximum value from the fully connected layer.

## **2.5 Resource Utilization [\(Ask a Question\)](https://microchipsupport.force.com/s/newcase?pub_guid=GUID-77FB6BD4-D9AD-4A85-B396-EFC4A0767D51&pub_lang=en-US&pub_ver=2&pub_type=User%20Guide&bu=fpga&tpc_guid=GUID-275B5368-27C5-4A09-8D8D-ADAE89712372&cover_title=Hello%20FPGA%20Libero%20Design%20User%20Guide&tech_support_link=NA&revision_letter=A&source=PDF&title=Resource%20Utilization)**

The following table lists the resource utilization of the digit recognition demo design.

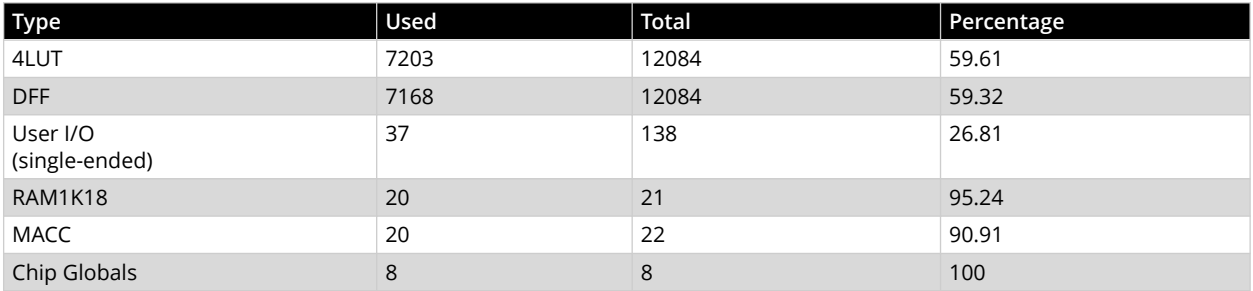

#### **Table 2-1.** Resource Utilization

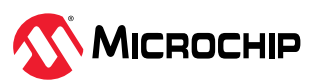

## <span id="page-17-0"></span>**3. DSP FIR Filter Demo Design [\(Ask a Question\)](https://microchipsupport.force.com/s/newcase?pub_guid=GUID-77FB6BD4-D9AD-4A85-B396-EFC4A0767D51&pub_lang=en-US&pub_ver=2&pub_type=User%20Guide&bu=fpga&tpc_guid=GUID-43F31DB2-7A40-4273-B50F-9A773A6A0E58&cover_title=Hello%20FPGA%20Libero%20Design%20User%20Guide&tech_support_link=NA&revision_letter=A&source=PDF&title=DSP%20FIR%20Filter%20Demo%20Design)**

In this DSP FIR filter demo design, the FIR filter is implemented in the fabric for Low pass, High pass, Band pass, and Band reject filtering operations. The host interface is implemented in the fabric to communicate with the host PC. A user friendly Graphical User Interface (GUI) generates the filter coefficients, input signals (Pass-band frequency + Stop-band frequency) and also plots the input/ output waveforms and the required spectrum. Microchip's CoreFIR filter IP is used to suppress the unwanted frequency components and generates the output signals to verify the filtering operation.

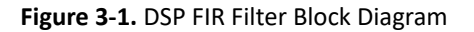

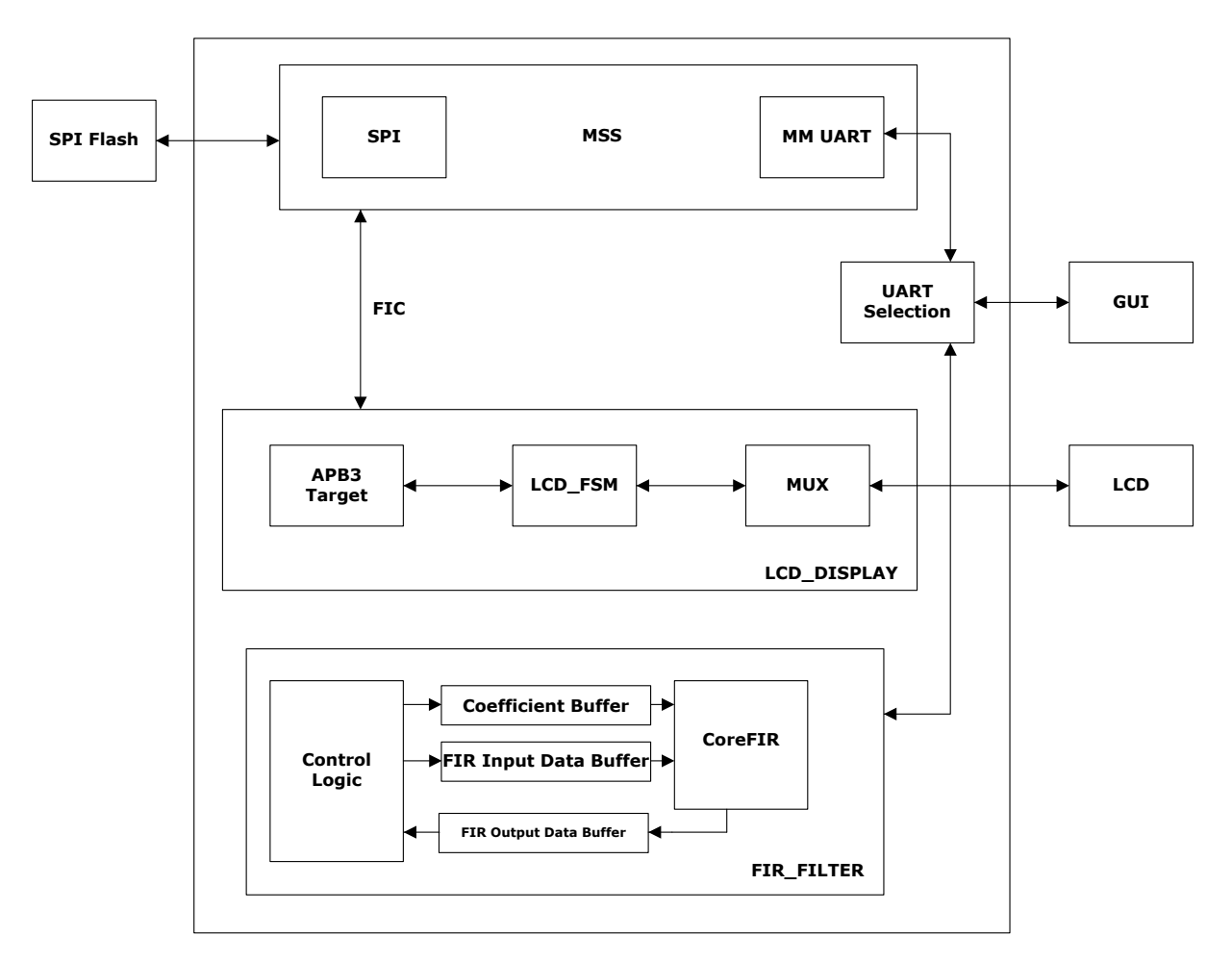

The demo design also implements an LCD display application, which displays images stored in SPI Flash on an ILI9488 LCD display. MSS UART is used to read and write the image data into the SPI Flash. For this demo, the SPI Flash is preloaded with Microchip's logo and a Hello FPGA board image.

Both the applications use UART communication to interface with PIC32 microcontroller which is interfaced with host PC for GUI, due to which a UART\_SELECTION module is used to switch between fabric UART and MSS UART. The Fabric UART is used for DSP FIR application and MSS UART is used for LCD display application.

The following figure shows the top-level DSP FIR LCD FF demo design in Libero SoC software.

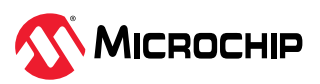

#### <span id="page-18-0"></span>**Figure 3-2.** Top-Level DSP Design

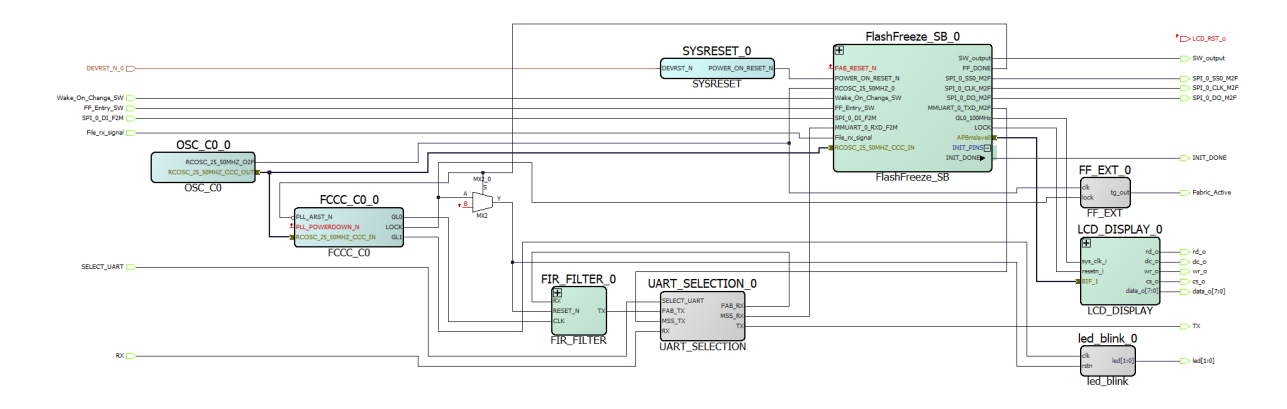

The top module contains the following modules:

- 3.1. FlashFreeze\_SB\_0 Module
- [3.2. FIR\\_FILTER\\_0 Module](#page-19-0)
- [3.3. LCD\\_DISPLAY\\_0 Module](#page-20-0)

## **3.1 FlashFreeze\_SB\_0 Module [\(Ask a Question\)](https://microchipsupport.force.com/s/newcase?pub_guid=GUID-77FB6BD4-D9AD-4A85-B396-EFC4A0767D51&pub_lang=en-US&pub_ver=2&pub_type=User%20Guide&bu=fpga&tpc_guid=GUID-C94457B0-ED93-4D21-860E-F31659F948CD&cover_title=Hello%20FPGA%20Libero%20Design%20User%20Guide&tech_support_link=NA&revision_letter=A&source=PDF&title=FlashFreeze_SB_0%20Module)**

The FlashFreeze\_SB\_0 module configures the MSS for the following tasks.

- The SPI peripheral in MSS is used to store the images in SPI Flash and to read the images from SPI Flash.
- The UART peripheral in MSS is used to communicate with a GUI on host PC through PIC32 microcontroller.
- MSS is the APB initiator which is connected to the APB target (apb3\_if) module to initialize LCD registers during start-up.
- The Flash\_FREEZE module provides the feature of low-power Flash\*Freeze mode to the FPGA. The FF\_Entry\_SW signal provides the hardware interrupt for Flash\*Freeze to MSS.

When a Flash\*Freeze user interrupt is received by MSS, the instruction related to Flash\*Freeze is executed and the FPGA goes into the Flash\*Freeze mode. MSS is in an infinite loop when the FPGA fabric is in the Flash\*Freeze mode.

The following figure shows the blocks in the FlashFreeze\_SB\_0 module.

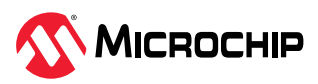

#### <span id="page-19-0"></span>Figure 3-3. FlashFreeze\_SB\_0 Module

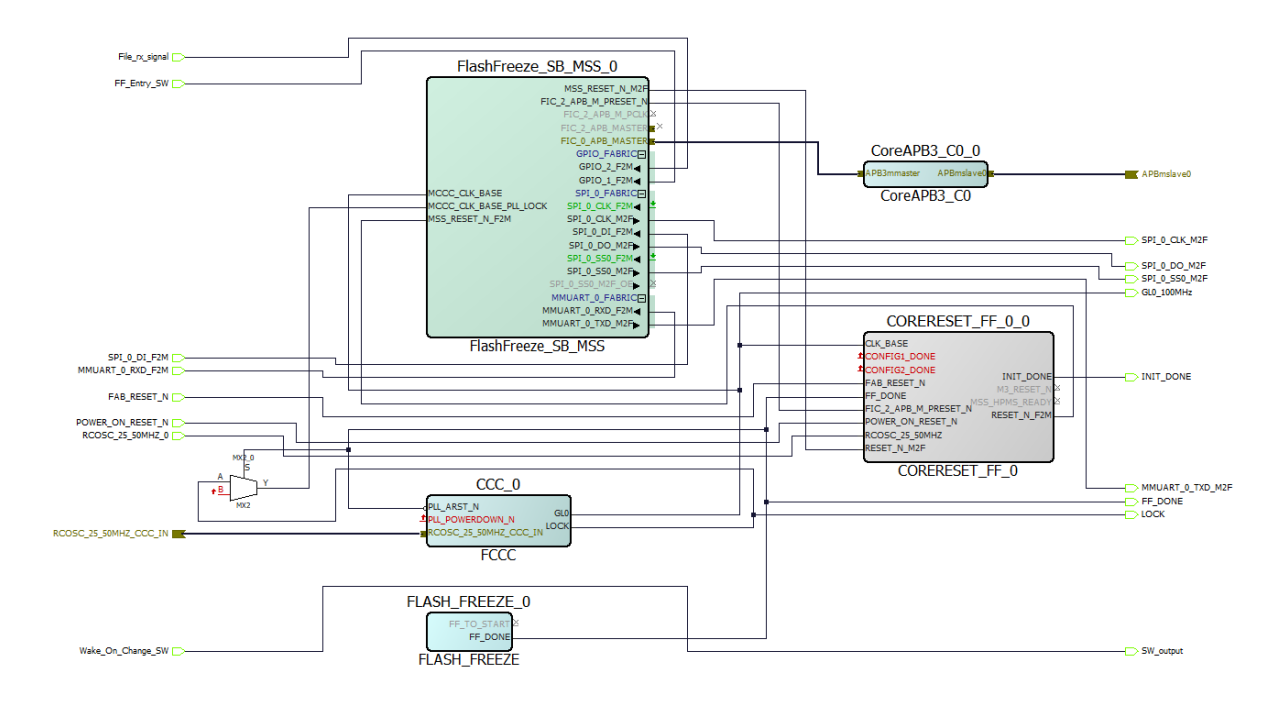

### **3.2 FIR\_FILTER\_0 Module [\(Ask a Question\)](https://microchipsupport.force.com/s/newcase?pub_guid=GUID-77FB6BD4-D9AD-4A85-B396-EFC4A0767D51&pub_lang=en-US&pub_ver=2&pub_type=User%20Guide&bu=fpga&tpc_guid=GUID-35C25E6F-E4EE-4C1D-A7E6-E824BC693B37&cover_title=Hello%20FPGA%20Libero%20Design%20User%20Guide&tech_support_link=NA&revision_letter=A&source=PDF&title=FIR_FILTER_0%20Module)**

The FIR\_FILTER\_0 module implements the user logic in the fabric. This module implements the following finite-state machines.

- Data Handling: Implements and controls operations such as loading the filter input data to the corresponding input data buffer and loading filter coefficients to the corresponding coefficient memory buffers.
- Filter Control: Controls the FIR filter operation. Loads the filtered data into the corresponding output buffer.
- CoreFIR IP: The Core FIR IP is used in Re-loadable Coefficient mode to support Low pass, High pass, Band pass, and Band reject filters.
- TPSRAM IP: The TPSRAM IP is used to implement Filter coefficient buffer, Input signal data buffer, and Output signal buffer.

The following figure shows the blocks in the FIR\_FILTER\_0 module.

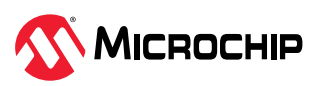

#### <span id="page-20-0"></span>Figure 3-4. FIR FILTER Module

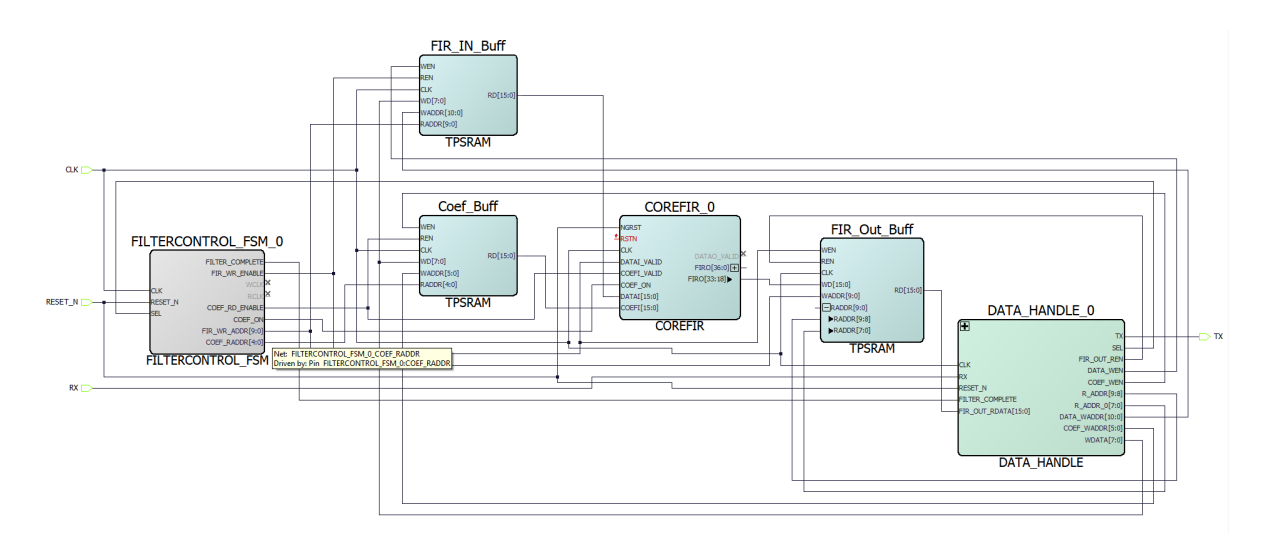

## **3.3 LCD\_DISPLAY\_0 Module [\(Ask a Question\)](https://microchipsupport.force.com/s/newcase?pub_guid=GUID-77FB6BD4-D9AD-4A85-B396-EFC4A0767D51&pub_lang=en-US&pub_ver=2&pub_type=User%20Guide&bu=fpga&tpc_guid=GUID-EE00BAA3-BDA2-4CF8-AF7E-D4018CA3CF71&cover_title=Hello%20FPGA%20Libero%20Design%20User%20Guide&tech_support_link=NA&revision_letter=A&source=PDF&title=LCD_DISPLAY_0%20Module)**

The LCD\_DISPLAY\_0 module implements the following functionalities:

- apb3\_if: Apb3\_if module implements the APB target Interface to communicate with APB3 initiator (MSS). LCD initialization is done through this module based on the control and data words provided by MSS. After LCD initialization, MSS gives the command to the APB target to generate init\_done signal. After the init\_done signal, MSS reads the images from SPI Flash and stores the data into the dual-port RAM through abp3\_if module.
- LCD\_FSM: The LCD\_FSM module reads data from the dual-port RAM and sends it to the LCD display. The module starts reading the dual port RAM when the write address in WRITE\_LSRAM reaches 160. The LCD FSM also resets the registers of the LCD based on the V Sync signal of the camera, which indicates the start of new frame data. LCD\_FSM provides data to the LCD based on the interface protocol.
- mux\_2\_1: MSS provides the select signal (Init\_done) to the MUX; MSS first initializes the LCD and after initialization; MSS gives LCD control to the FPGA fabric.

The following figure shows the blocks in the LCD\_DISPLAY\_0 module.

**Figure 3-5.** LCD\_DISPLAY\_0 module

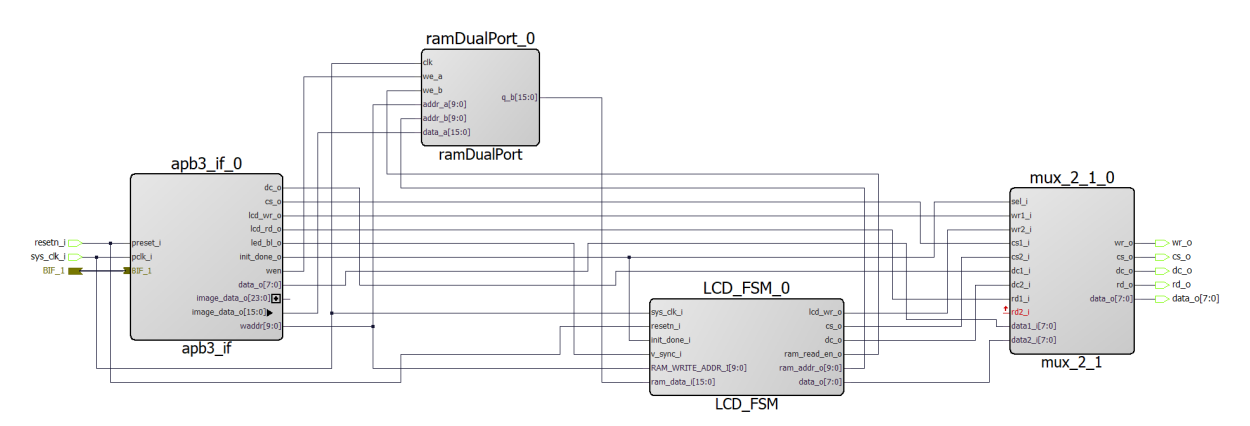

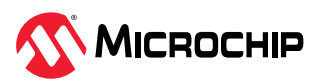

## <span id="page-21-0"></span>**3.4 Resource Utilization [\(Ask a Question\)](https://microchipsupport.force.com/s/newcase?pub_guid=GUID-77FB6BD4-D9AD-4A85-B396-EFC4A0767D51&pub_lang=en-US&pub_ver=2&pub_type=User%20Guide&bu=fpga&tpc_guid=GUID-B76CD6E8-24B8-40FD-ABD3-C2A4DA23D372&cover_title=Hello%20FPGA%20Libero%20Design%20User%20Guide&tech_support_link=NA&revision_letter=A&source=PDF&title=Resource%20Utilization)**

The following table lists the resource utilization of the DSP demo design.

### **Table 3-1.** Resource Utilization

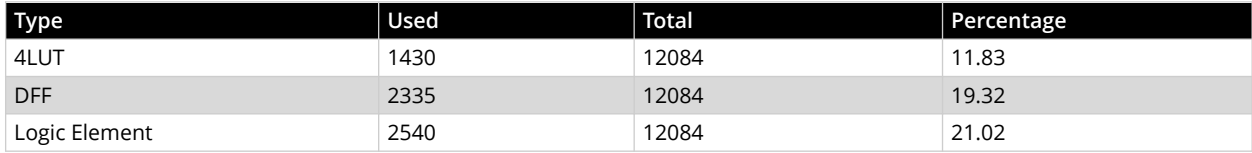

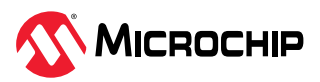

## <span id="page-22-0"></span>**4. Program and Debug [\(Ask a Question\)](https://microchipsupport.force.com/s/newcase?pub_guid=GUID-77FB6BD4-D9AD-4A85-B396-EFC4A0767D51&pub_lang=en-US&pub_ver=2&pub_type=User%20Guide&bu=fpga&tpc_guid=GUID-CC717A55-F30A-42CA-BD44-C5EEC12A3FDC&cover_title=Hello%20FPGA%20Libero%20Design%20User%20Guide&tech_support_link=NA&revision_letter=A&source=PDF&title=Program%20and%20Debug)**

The PIC Microcontroller **PIC32MX795F512L** of hello FPGA kit is pre-programmed with firmware. This microcontroller is used to program the SmartFusion 2 device with bit stream and measure the FPGA core power.

This PIC microcontroller executes the In-System programming application using DirectC to program the SmartFusion 2 device with the provided bit stream file  $(.$  dat). The microcontroller gets the bit stream file from host PC over UART with a baud rate of 460800 and programs FPGA. The microcontroller executes the DirectC JTAG program and enables five GPIO pins, which are interfaced with the JTAG pins of the FPGA for programming. The PIC microcontroller transfers the data to the SmartFusion 2 device over an UART interface. The UART module of SmartFusion 2 device is configured to operate at baud rate of 230400.

The PIC microcontroller communicates with the current sensor IC (PAC1710) over I2C and gets the data to calculate the FPGA core power and displays it in the GUI. It also sends signals to FPGA for Flash\*Freeze entry and exit operations. It also measures the time taken from Flash\*Freeze exit to FPGA functional. The microcontroller receives data from GUI using UART1 and transfers the data to FPGA using UART2. The microcontroller receives the data from FPGA using UART2 and transfers the data to GUI using UART1.

This PIC microcontroller can be programmed using the PICkit™ 3 - 6-pin connector, which is connected to header J5 of the Hello FPGA Kit. Using MPLAB X IDE, MPLAB XC32 Compiler, and MPLAB Harmony, you can develop and debug the microcontroller application. For more information, see [https://www.microchip.com/en-us/tools-resources/develop/mplab-x](https://www.microchip.com/en-us/tools-resources/develop/mplab-x-ide#Downloads%20and%20Documentation)[ide#Downloads%20and%20Documentation.](https://www.microchip.com/en-us/tools-resources/develop/mplab-x-ide#Downloads%20and%20Documentation)

The Libero SoC GUI provides an option to program FPGA using the demo design programming files. If you want to perform program and debug operations on FPGA, the external hardware FlashPro4 (<https://www.microchip.com/en-us/development-tool/FLASHPRO4>) is required. Flashpro4 can be connected using the FPGA JTAG header on the kit to the host PC.

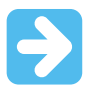

**Important:** Libero SoC software must be installed on a host PC to develop any FPGA designs and program the SmartFusion 2 device.

The SmartFusion 2 device includes Cortex-M3 microcontroller, which runs the user applications. These applications can be developed and debugged using the SoftConsole software and FlashPro4 hardware.

For more information about Libero SoC and SoftConsole tools, see [https://www.microchip.com/en](https://www.microchip.com/en-us/products/fpgas-and-plds/fpga-and-soc-design-tools)[us/products/fpgas-and-plds/fpga-and-soc-design-tools](https://www.microchip.com/en-us/products/fpgas-and-plds/fpga-and-soc-design-tools).

The demo design files can be customized and reprogrammed to Hello FPGA Kit. You can download the demo design file from: [www.microchip.com/en-us/development-tool/M2S-HELLO-](https://www.microchip.com/en-us/development-tool/M2S-HELLO-FPGA-KIT#resources)[FPGA-KIT#resources.](https://www.microchip.com/en-us/development-tool/M2S-HELLO-FPGA-KIT#resources)

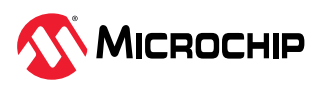

## <span id="page-23-0"></span>**5. Revision History [\(Ask a Question\)](https://microchipsupport.force.com/s/newcase?pub_guid=GUID-77FB6BD4-D9AD-4A85-B396-EFC4A0767D51&pub_lang=en-US&pub_ver=2&pub_type=User%20Guide&bu=fpga&tpc_guid=GUID-CA8ACC47-C31C-4A74-B388-8B076F7F189B&cover_title=Hello%20FPGA%20Libero%20Design%20User%20Guide&tech_support_link=NA&revision_letter=A&source=PDF&title=Revision%20History)**

The revision history table describes the changes that were implemented in the document. The changes are listed by revision, starting with the most current publication.

| <b>Revision</b> | Date    | Description                                                  |
|-----------------|---------|--------------------------------------------------------------|
| A               | 06/2023 | The following is a summary of changes made in this revision. |
|                 |         | The document was migrated to the Microchip template.         |
|                 |         | The document number was updated to DS50003539A from UG0891.  |
|                 |         | Added Program and Debug section.                             |
| 1.0             |         | This is the first publication of the document.               |

**Table 5-1.** Revision History

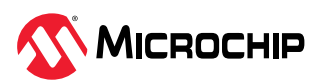

## <span id="page-24-0"></span>**Microchip FPGA Support [\(Ask a Question\)](https://microchipsupport.force.com/s/newcase?pub_guid=GUID-77FB6BD4-D9AD-4A85-B396-EFC4A0767D51&pub_lang=en-US&pub_ver=2&pub_type=User%20Guide&bu=fpga&tpc_guid=GUID-98F6498F-0C2F-4D7F-87F6-A792AFD2A286&cover_title=Hello%20FPGA%20Libero%20Design%20User%20Guide&tech_support_link=NA&revision_letter=A&source=PDF&title=Microchip%20FPGA%20Support)**

Microchip FPGA products group backs its products with various support services, including Customer Service, Customer Technical Support Center, a website, and worldwide sales offices. Customers are suggested to visit Microchip online resources prior to contacting support as it is very likely that their queries have been already answered.

Contact Technical Support Center through the website at [www.microchip.com/support](http://www.microchip.com/support). Mention the FPGA Device Part number, select appropriate case category, and upload design files while creating a technical support case.

Contact Customer Service for non-technical product support, such as product pricing, product upgrades, update information, order status, and authorization.

- From North America, call **800.262.1060**
- From the rest of the world, call **650.318.4460**
- Fax, from anywhere in the world, **650.318.8044**

## **Microchip Information [\(Ask a Question\)](https://microchipsupport.force.com/s/newcase?pub_guid=GUID-77FB6BD4-D9AD-4A85-B396-EFC4A0767D51&pub_lang=en-US&pub_ver=2&pub_type=User%20Guide&bu=fpga&tpc_guid=GUID-0FB3F908-88EE-45CE-94F5-E97AF9049C9B&cover_title=Hello%20FPGA%20Libero%20Design%20User%20Guide&tech_support_link=NA&revision_letter=A&source=PDF&title=Microchip%20Information)**

## **The Microchip Website [\(Ask a Question\)](https://microchipsupport.force.com/s/newcase?pub_guid=GUID-77FB6BD4-D9AD-4A85-B396-EFC4A0767D51&pub_lang=en-US&pub_ver=2&pub_type=User%20Guide&bu=fpga&tpc_guid=GUID-7551DC67-D79D-4F0C-B56F-7B17E12400E0&cover_title=Hello%20FPGA%20Libero%20Design%20User%20Guide&tech_support_link=NA&revision_letter=A&source=PDF&title=The%20Microchip%20Website)**

Microchip provides online support via our website at [www.microchip.com/](https://www.microchip.com/). This website is used to make files and information easily available to customers. Some of the content available includes:

- **Product Support** Data sheets and errata, application notes and sample programs, design resources, user's guides and hardware support documents, latest software releases and archived software
- **General Technical Support** Frequently Asked Questions (FAQs), technical support requests, online discussion groups, Microchip design partner program member listing
- **Business of Microchip** Product selector and ordering guides, latest Microchip press releases, listing of seminars and events, listings of Microchip sales offices, distributors and factory representatives

## **Product Change Notification Service [\(Ask a Question\)](https://microchipsupport.force.com/s/newcase?pub_guid=GUID-77FB6BD4-D9AD-4A85-B396-EFC4A0767D51&pub_lang=en-US&pub_ver=2&pub_type=User%20Guide&bu=fpga&tpc_guid=GUID-CDA512D8-0DE4-4672-8716-04CAC681CB38&cover_title=Hello%20FPGA%20Libero%20Design%20User%20Guide&tech_support_link=NA&revision_letter=A&source=PDF&title=Product%20Change%20Notification%20Service)**

Microchip's product change notification service helps keep customers current on Microchip products. Subscribers will receive email notification whenever there are changes, updates, revisions or errata related to a specified product family or development tool of interest.

To register, go to [www.microchip.com/pcn](https://www.microchip.com/pcn) and follow the registration instructions.

### **Customer Support [\(Ask a Question\)](https://microchipsupport.force.com/s/newcase?pub_guid=GUID-77FB6BD4-D9AD-4A85-B396-EFC4A0767D51&pub_lang=en-US&pub_ver=2&pub_type=User%20Guide&bu=fpga&tpc_guid=GUID-F05182E4-B102-4775-A746-1FF37F465312&cover_title=Hello%20FPGA%20Libero%20Design%20User%20Guide&tech_support_link=NA&revision_letter=A&source=PDF&title=Customer%20Support)**

Users of Microchip products can receive assistance through several channels:

- Distributor or Representative
- Local Sales Office
- Embedded Solutions Engineer (ESE)
- Technical Support

Customers should contact their distributor, representative or ESE for support. Local sales offices are also available to help customers. A listing of sales offices and locations is included in this document.

Technical support is available through the website at: [www.microchip.com/support](https://www.microchip.com/support)

## **Microchip Devices Code Protection Feature [\(Ask a Question\)](https://microchipsupport.force.com/s/newcase?pub_guid=GUID-77FB6BD4-D9AD-4A85-B396-EFC4A0767D51&pub_lang=en-US&pub_ver=2&pub_type=User%20Guide&bu=fpga&tpc_guid=GUID-E8251634-7B15-4073-A103-5A5F128B8699&cover_title=Hello%20FPGA%20Libero%20Design%20User%20Guide&tech_support_link=NA&revision_letter=A&source=PDF&title=Microchip%20Devices%20Code%20Protection%20Feature)**

Note the following details of the code protection feature on Microchip products:

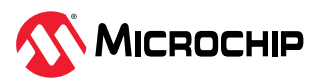

- <span id="page-25-0"></span>• Microchip products meet the specifications contained in their particular Microchip Data Sheet.
- Microchip believes that its family of products is secure when used in the intended manner, within operating specifications, and under normal conditions.
- Microchip values and aggressively protects its intellectual property rights. Attempts to breach the code protection features of Microchip product is strictly prohibited and may violate the Digital Millennium Copyright Act.
- Neither Microchip nor any other semiconductor manufacturer can guarantee the security of its code. Code protection does not mean that we are guaranteeing the product is "unbreakable". Code protection is constantly evolving. Microchip is committed to continuously improving the code protection features of our products.

## **Legal Notice [\(Ask a Question\)](https://microchipsupport.force.com/s/newcase?pub_guid=GUID-77FB6BD4-D9AD-4A85-B396-EFC4A0767D51&pub_lang=en-US&pub_ver=2&pub_type=User%20Guide&bu=fpga&tpc_guid=GUID-125F1A93-76CC-4BD7-BACA-01844FBD5F4F&cover_title=Hello%20FPGA%20Libero%20Design%20User%20Guide&tech_support_link=NA&revision_letter=A&source=PDF&title=Legal%20Notice)**

This publication and the information herein may be used only with Microchip products, including to design, test, and integrate Microchip products with your application. Use of this information in any other manner violates these terms. Information regarding device applications is provided only for your convenience and may be superseded by updates. It is your responsibility to ensure that your application meets with your specifications. Contact your local Microchip sales office for additional support or, obtain additional support at [www.microchip.com/en-us/support/design-help/](https://www.microchip.com/en-us/support/design-help/client-support-services) [client-support-services.](https://www.microchip.com/en-us/support/design-help/client-support-services)

THIS INFORMATION IS PROVIDED BY MICROCHIP "AS IS". MICROCHIP MAKES NO REPRESENTATIONS OR WARRANTIES OF ANY KIND WHETHER EXPRESS OR IMPLIED, WRITTEN OR ORAL, STATUTORY OR OTHERWISE, RELATED TO THE INFORMATION INCLUDING BUT NOT LIMITED TO ANY IMPLIED WARRANTIES OF NON-INFRINGEMENT, MERCHANTABILITY, AND FITNESS FOR A PARTICULAR PURPOSE, OR WARRANTIES RELATED TO ITS CONDITION, QUALITY, OR PERFORMANCE.

IN NO EVENT WILL MICROCHIP BE LIABLE FOR ANY INDIRECT, SPECIAL, PUNITIVE, INCIDENTAL, OR CONSEQUENTIAL LOSS, DAMAGE, COST, OR EXPENSE OF ANY KIND WHATSOEVER RELATED TO THE INFORMATION OR ITS USE, HOWEVER CAUSED, EVEN IF MICROCHIP HAS BEEN ADVISED OF THE POSSIBILITY OR THE DAMAGES ARE FORESEEABLE. TO THE FULLEST EXTENT ALLOWED BY LAW, MICROCHIP'S TOTAL LIABILITY ON ALL CLAIMS IN ANY WAY RELATED TO THE INFORMATION OR ITS USE WILL NOT EXCEED THE AMOUNT OF FEES, IF ANY, THAT YOU HAVE PAID DIRECTLY TO MICROCHIP FOR THE INFORMATION.

Use of Microchip devices in life support and/or safety applications is entirely at the buyer's risk, and the buyer agrees to defend, indemnify and hold harmless Microchip from any and all damages, claims, suits, or expenses resulting from such use. No licenses are conveyed, implicitly or otherwise, under any Microchip intellectual property rights unless otherwise stated.

### **Trademarks [\(Ask a Question\)](https://microchipsupport.force.com/s/newcase?pub_guid=GUID-77FB6BD4-D9AD-4A85-B396-EFC4A0767D51&pub_lang=en-US&pub_ver=2&pub_type=User%20Guide&bu=fpga&tpc_guid=GUID-21750586-F9F2-4E33-87FB-8F2994BF4744&cover_title=Hello%20FPGA%20Libero%20Design%20User%20Guide&tech_support_link=NA&revision_letter=A&source=PDF&title=Trademarks)**

The Microchip name and logo, the Microchip logo, Adaptec, AVR, AVR logo, AVR Freaks, BesTime, BitCloud, CryptoMemory, CryptoRF, dsPIC, flexPWR, HELDO, IGLOO, JukeBlox, KeeLoq, Kleer, LANCheck, LinkMD, maXStylus, maXTouch, MediaLB, megaAVR, Microsemi, Microsemi logo, MOST, MOST logo, MPLAB, OptoLyzer, PIC, picoPower, PICSTART, PIC32 logo, PolarFire, Prochip Designer, QTouch, SAM-BA, SenGenuity, SpyNIC, SST, SST Logo, SuperFlash, Symmetricom, SyncServer, Tachyon, TimeSource, tinyAVR, UNI/O, Vectron, and XMEGA are registered trademarks of Microchip Technology Incorporated in the U.S.A. and other countries.

AgileSwitch, APT, ClockWorks, The Embedded Control Solutions Company, EtherSynch, Flashtec, Hyper Speed Control, HyperLight Load, Libero, motorBench, mTouch, Powermite 3, Precision Edge, ProASIC, ProASIC Plus, ProASIC Plus logo, Quiet- Wire, SmartFusion, SyncWorld, Temux, TimeCesium, TimeHub, TimePictra, TimeProvider, TrueTime, and ZL are registered trademarks of Microchip Technology Incorporated in the U.S.A.

Adjacent Key Suppression, AKS, Analog-for-the-Digital Age, Any Capacitor, AnyIn, AnyOut, Augmented Switching, BlueSky, BodyCom, Clockstudio, CodeGuard, CryptoAuthentication, CryptoAutomotive, CryptoCompanion, CryptoController, dsPICDEM, dsPICDEM.net, Dynamic

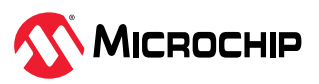

<span id="page-26-0"></span>Average Matching, DAM, ECAN, Espresso T1S, EtherGREEN, GridTime, IdealBridge, In-Circuit Serial Programming, ICSP, INICnet, Intelligent Paralleling, IntelliMOS, Inter-Chip Connectivity, JitterBlocker, Knob-on-Display, KoD, maxCrypto, maxView, memBrain, Mindi, MiWi, MPASM, MPF, MPLAB Certified logo, MPLIB, MPLINK, MultiTRAK, NetDetach, Omniscient Code Generation, PICDEM, PICDEM.net, PICkit, PICtail, PowerSmart, PureSilicon, QMatrix, REAL ICE, Ripple Blocker, RTAX, RTG4, SAM-ICE, Serial Quad I/O, simpleMAP, SimpliPHY, SmartBuffer, SmartHLS, SMART-I.S., storClad, SQI, SuperSwitcher, SuperSwitcher II, Switchtec, SynchroPHY, Total Endurance, Trusted Time, TSHARC, USBCheck, VariSense, VectorBlox, VeriPHY, ViewSpan, WiperLock, XpressConnect, and ZENA are trademarks of Microchip Technology Incorporated in the U.S.A. and other countries.

SQTP is a service mark of Microchip Technology Incorporated in the U.S.A.

The Adaptec logo, Frequency on Demand, Silicon Storage Technology, and Symmcom are registered trademarks of Microchip Technology Inc. in other countries.

GestIC is a registered trademark of Microchip Technology Germany II GmbH & Co. KG, a subsidiary of Microchip Technology Inc., in other countries.

All other trademarks mentioned herein are property of their respective companies.

© 2023, Microchip Technology Incorporated and its subsidiaries. All Rights Reserved.

ISBN: 978-1-6683-2615-2

#### **Quality Management System [\(Ask a Question\)](https://microchipsupport.force.com/s/newcase?pub_guid=GUID-77FB6BD4-D9AD-4A85-B396-EFC4A0767D51&pub_lang=en-US&pub_ver=2&pub_type=User%20Guide&bu=fpga&tpc_guid=GUID-07985EED-D525-413B-AEFE-78B563328687&cover_title=Hello%20FPGA%20Libero%20Design%20User%20Guide&tech_support_link=NA&revision_letter=A&source=PDF&title=Quality%20Management%20System)**

For information regarding Microchip's Quality Management Systems, please visit [www.microchip.com/quality.](https://www.microchip.com/quality)

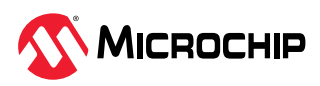

# <span id="page-27-0"></span>**Worldwide Sales and Service**

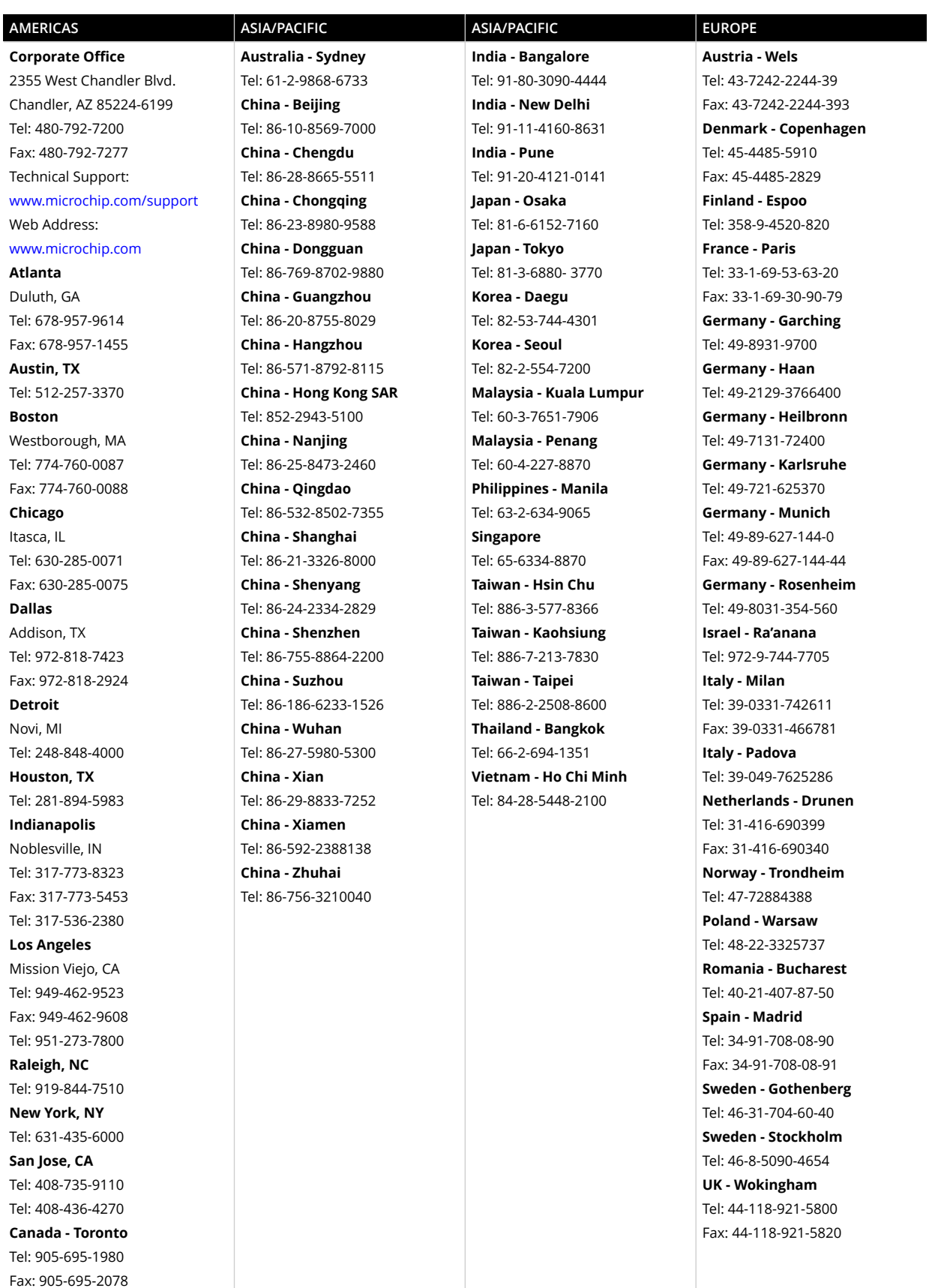